## Dell Inspiron 15R Gebruikshandleiding

Computermodel: Inspiron 5520/7520 Regelgevingsmodel: P25F Regelgevingstype: P25F001

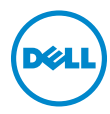

### Opmerkingen, waarschuwingen en gevaar-kennisgevingen

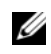

OPMERKING: Een OPMERKING duidt belangrijke informatie aan voor een beter gebruik van de computer.

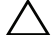

WAARSCHUWING: Een WAARSCHUWING geeft aan dat er schade aan hardware of potentieel gegevensverlies kan optreden als de instructies niet worden opgevolgd.

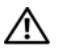

VOORZICHTIG: Een GEVAAR-KENNISGEVING duidt op een risico op schade

Merken die in dit document worden gebruikt: Dell™, het DELL-logo en XPS™ zijn merken van Dell Inc.; Microsoft®, Windows® en het logo op de startknop van Windows © zijn merken of gedeponeerde merken van Microsoft Corporation in de Verenigde Staten en/ of andere landen; Bluetooth® is een gedeponeerd merk van Bluetooth SIG, Inc. en wordt onder licentie door Dell gebruikt.

Overige merken en handelsnamen kunnen in dit document gebruikt om te verwijzen naar entiteiten die het eigendomsrecht op de merken claimen dan wel de namen van hun producten. Dell Inc. claimt op geen enkele wijze enig eigendomsrecht ten aanzien van andere merken of handelsnamen dan haar eigen merken en handelsnamen.

\_\_\_\_\_\_\_\_\_\_\_\_\_\_\_\_\_\_\_\_

De informatie in dit document kan zonder voorafgaande kennisgeving worden gewijzigd. © 2012 Dell Inc. Alle rechten voorbehouden.

Verveelvoudiging van dit document op welke wijze dan ook zonder de schriftelijke toestemming van Dell Inc. is strikt verboden.

## Inhoudsopgave

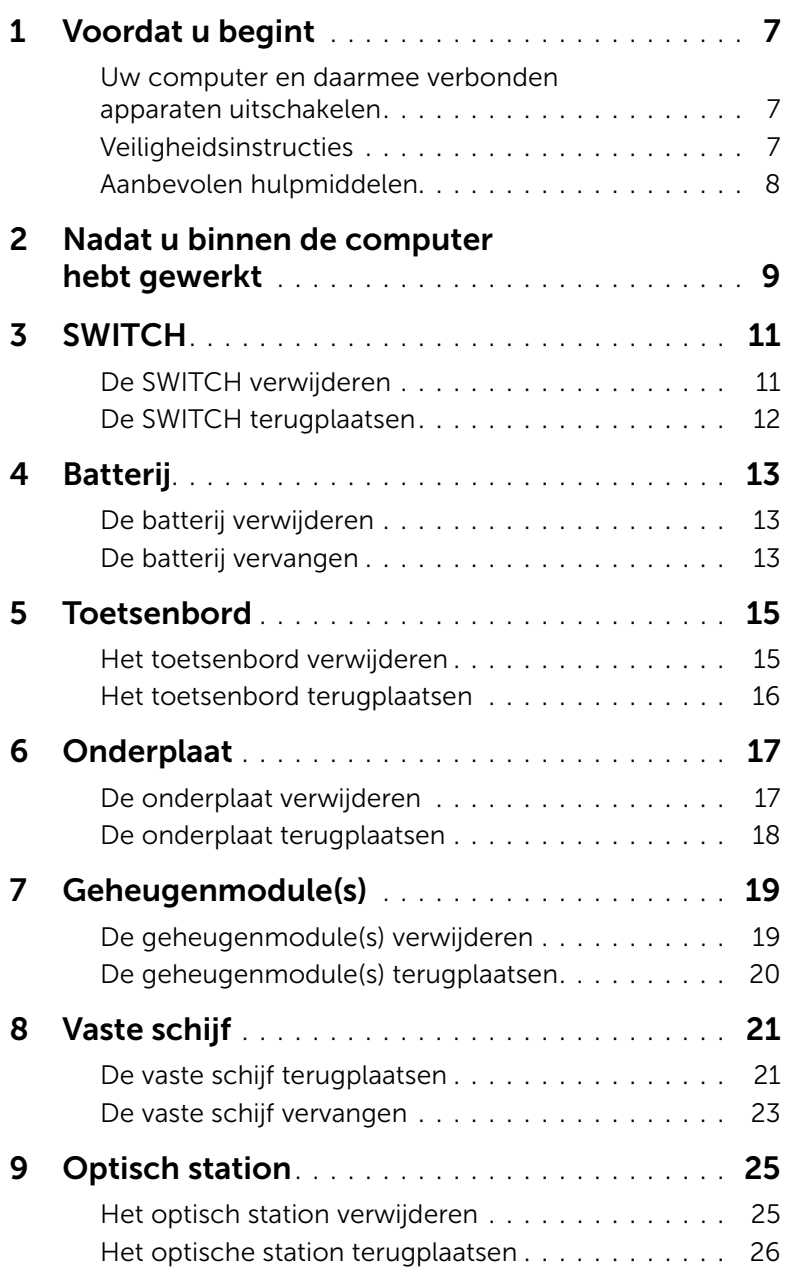

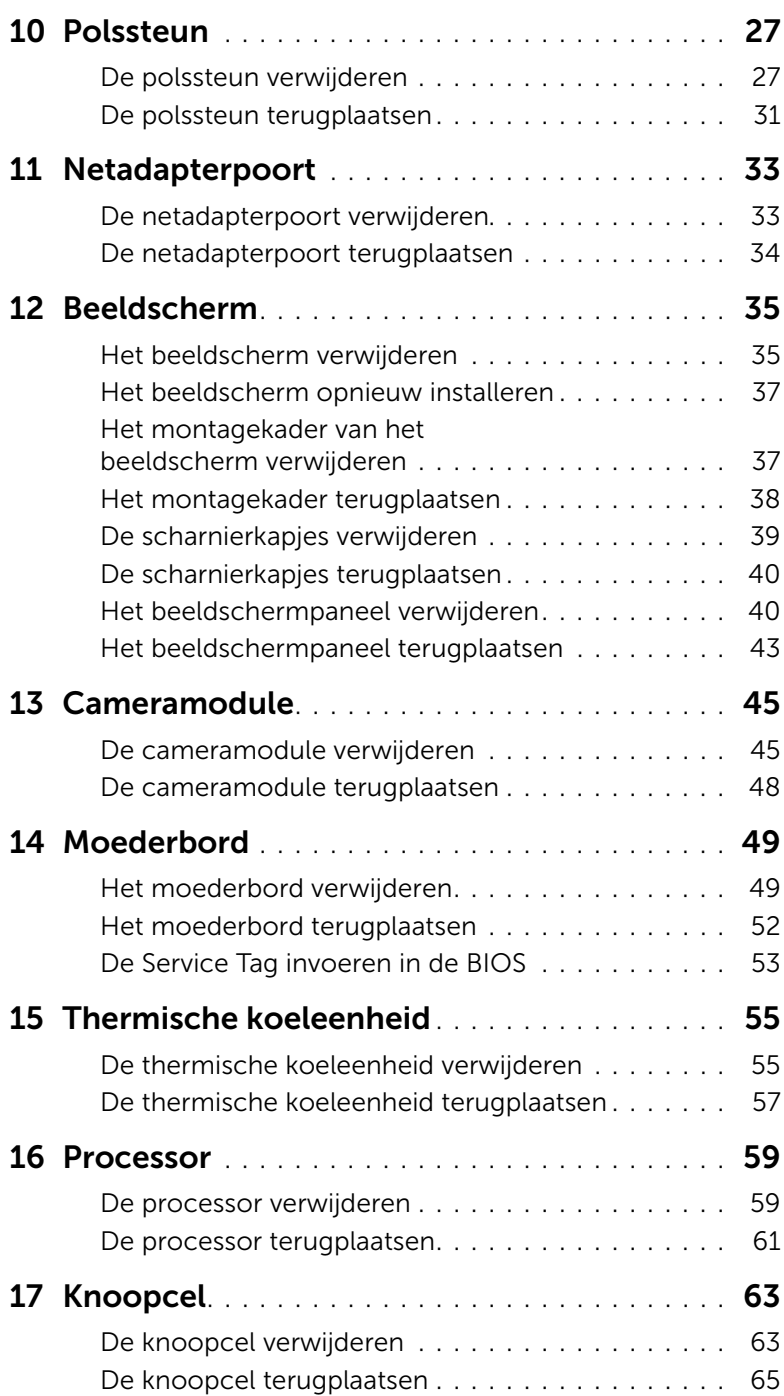

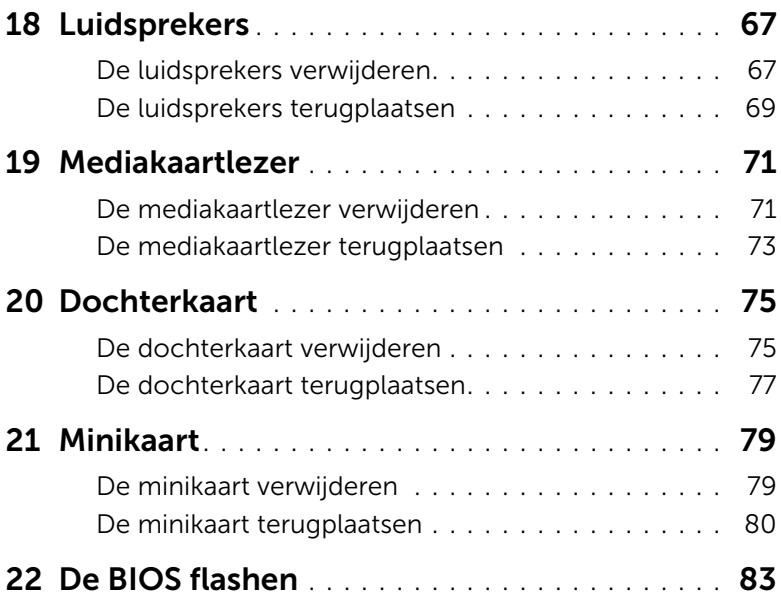

### <span id="page-6-3"></span><span id="page-6-1"></span><span id="page-6-0"></span>Uw computer en daarmee verbonden apparaten uitschakelen

 $\bigwedge$  WAARSCHUWING: U voorkomt gegevensverlies door alle geopende bestanden op te slaan en de bestanden te sluiten. Sluit vervolgens alle geopende programma's voordat u de computer uitzet.

- 1 Sla alle geopende bestanden op en sluit deze, en sluit alle geopende programma's af.
- 2 Klik op Start <sup>(+)</sup> en klik vervolgens op Afsluiten.

Microsoft Windows wordt afgesloten en vervolgens wordt de computer uitgeschakeld.

 $\mathscr{D}$  **OPMERKING:** Wanneer u een ander besturingssysteem gebruikt, raadpleegt u de documentatie van uw besturingssysteem voor instructies voor het afsluiten hiervan.

- 3 Verwijder de stekker van de computer en alle daarop aangesloten apparaten uit het stopcontact.
- 4 Koppel alle telefoonkabels, netwerkkabels en aangesloten apparaten los van uw computer.
- 5 Houd de aan-uitknop 5 seconden lang ingedrukt nadat de stekker van de computer uit het stopcontact is gehaald om het moederbord te aarden.

### <span id="page-6-2"></span>Veiligheidsinstructies

Volg de onderstaande veiligheidsrichtlijnen om uw persoonlijke veiligheid te garanderen en de computer en werkomgeving te beschermen tegen mogelijke schade.

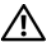

VOORZICHTIG: Volg de veiligheidsinstructies die bij de computer werden geleverd alvorens u werkzaamheden binnen de computer uitvoert. Raadpleeg voor meer informatie over veiligheidsrichtlijnen onze website over de wet- en regelgeving op www.dell.com/regulatory\_compliance.

VOORZICHTIG: Koppel alle voedingsbronnen los voordat u de computerbehuizing of -panelen opent. Zodra u klaar bent met de werkzaamheden binnen de computer, plaatst u de behuizing en alle panelen en schroeven terug voordat u de computer weer aansluit op de voedingsbron.

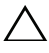

WAARSCHUWING: Zorg ervoor dat het werkoppervlak plat en schoon is om schade aan de computer te voorkomen.

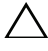

WAARSCHUWING: Pak de componenten en kaarten bij de rand vast en kom niet aan pinnetjes en contactpunten om beschadigingen te voorkomen.

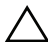

WAARSCHUWING: Alleen opgeleide onderhoudsmonteurs zijn bevoegd om de computerkap te verwijderen en met de componenten in de computer te werken. Raadpleeg de veiligheidinstructies voor volledige informatie over voorzorgsmaatregelen, werken in de computer en bescherming tegen elektrostatische ontlading.

WAARSCHUWING: Raak een component pas aan nadat u zich hebt geaard door een ongeverfd metalen oppervlak van het chassis aan te raken, zoals het metaal rondom de openingen voor de kaarten aan de achterkant van de computer. Raak tijdens het werken aan uw computer af en toe een ongeverfd metalen oppervlak aan om eventuele statische elektriciteit, die schadelijk kan zijn voor interne componenten, te ontladen.

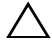

WAARSCHUWING: Verwijder kabels door aan de stekker of het treklipje te trekken en niet aan de kabel zelf. Sommige kabels hebben connectoren met vergrendelingslipjes of duimschroeven die u moet ontgrendelen voordat u de kabel loskoppelt. Houd kabels bij het loskoppelen uitgelijnd om te voorkomen dat connectorpinnetjes verbuigen. Zorg er bij het aansluiten van kabels voor dat de connectoren en poorten de juiste richting hebben en correct zijn uitgelijnd.

 $\bigwedge$  WAARSCHUWING: Wanneer u een netwerkkabel wilt verwijderen, moet u eerst de stekker van de netwerkkabel uit de computer verwijderen en de stekker van de netwerkkabel uit het netwerkcontact verwijderen.

### <span id="page-7-0"></span>Aanbevolen hulpmiddelen

Bij de procedures in dit document hebt u mogelijk de volgende hulpmiddelen nodig:

- Kruiskopschroevendraaier
- Plastic pennetje
- Kleine sleufkopschroevendraaier

### <span id="page-8-1"></span><span id="page-8-0"></span>Nadat u binnen de computer hebt gewerkt

Nadat u de vervangingsprocedures hebt voltooid, gaat u als volgt te werk:

- Plaats alle schroeven terug en zorg ervoor dat er geen losse schroeven in uw computer achterblijven
- Sluit alle externe apparaten, kabels, kaarten en eventuele andere componenten die u hebt verwijderd weer aan voordat u met uw computer aan de slag gaat
- Sluit uw computer en alle aangesloten apparaten aan op het stopcontact

 $\triangle$  WAARSCHUWING: Voordat u de computer aanzet, moet u alle schroeven terugplaatsen en vastzetten, en controleren of er geen losse schroeven in de computer zijn achtergebleven. Als u dit niet doet, loopt u het risico dat de computer beschadigd raakt.

#### 10 | Nadat u binnen de computer hebt gewerkt

### **SWITCH**

 $\bigwedge$  VOORZICHTIG: Volg de veiligheidsinstructies die bij de computer werden geleverd alvorens u werkzaamheden binnen de computer uitvoert en volg de stappen in ["Voordat u begint" op pagina 7](#page-6-3). Raadpleeg voor meer informatie over veiligheidsrichtlijnen onze website over de wet- en regelgeving op dell.com/regulatory\_compliance.

### <span id="page-10-0"></span>De SWITCH verwijderen

- 1 Schuif het batterijontgrendelingsmechanisme opzij. De SWITCH zal hierdoor omhoog klappen.
- 2 Til de SWITCH uit de computer.

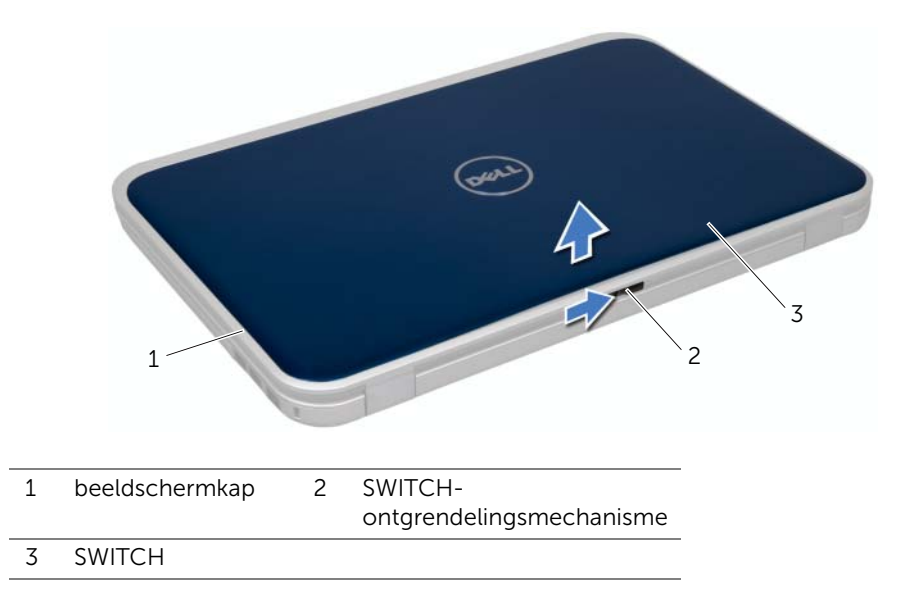

### <span id="page-11-0"></span>De SWITCH terugplaatsen

#### Procedure

1 Lijn de lipjes aan de onderzijde van de SWITCH uit met de sleuven op de beeldschermkap en klik de SWITCH op zijn plaats.

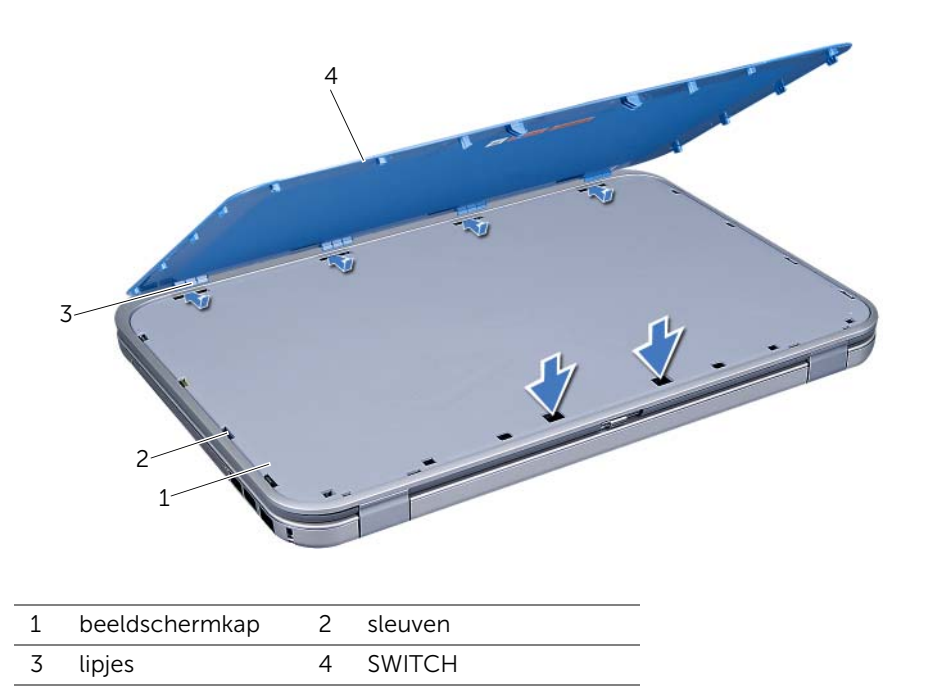

2 Volg de instructies in ["Nadat u binnen de computer hebt gewerkt" op pagina 9.](#page-8-1)

### <span id="page-12-0"></span>**Batterij**

VOORZICHTIG: Volg de veiligheidsinstructies die bij de computer werden geleverd alvorens u werkzaamheden binnen de computer uitvoert en volg de stappen in ["Voordat u begint" op pagina 7](#page-6-3). Raadpleeg voor meer informatie over veiligheidsrichtlijnen onze website over de wet- en regelgeving op dell.com/regulatory\_compliance.

### <span id="page-12-3"></span><span id="page-12-1"></span>De batterij verwijderen

- 1 Klap het beeldscherm dicht en zet de computer op zijn kop.
- 2 Schuif het ontgrendelingsschuifje van het batterijcompartiment open.
- **3** Haal de batterij uit de houder.

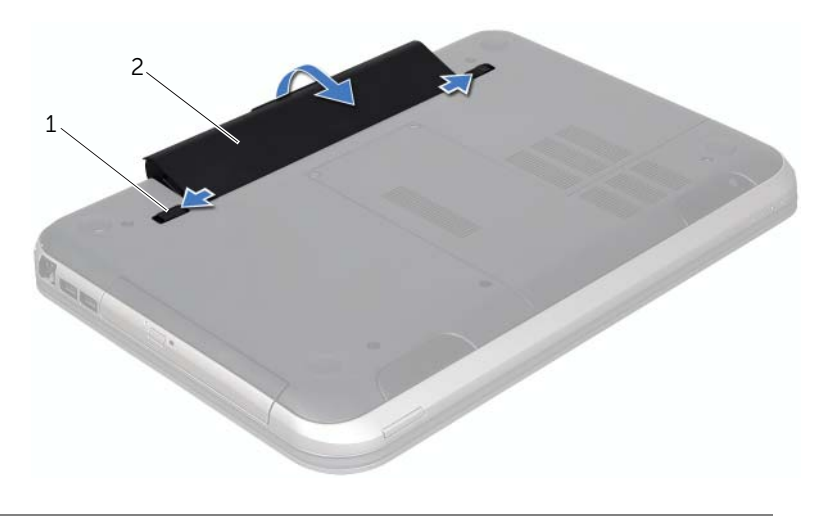

<span id="page-12-4"></span>1 batterijvergrendelingsschuifjes (2) 2 (batterij)

### <span id="page-12-2"></span>De batterij vervangen

- 1 Lijn de lipjes op de batterij uit met de sleuven in het batterijcompartiment en druk licht op de batterij totdat hij op zijn plek klikt.
- 2 Volg de instructies in ["Nadat u binnen de computer hebt gewerkt" op pagina 9.](#page-8-1)

### <span id="page-14-0"></span>**Toetsenbord**

VOORZICHTIG: Volg de veiligheidsinstructies die bij de computer werden geleverd alvorens u werkzaamheden binnen de computer uitvoert en volg de stappen in ["Voordat u begint" op pagina 7](#page-6-3). Raadpleeg voor meer informatie over veiligheidsrichtlijnen onze website over de wet- en regelgeving op dell.com/regulatory\_compliance.

### <span id="page-14-2"></span><span id="page-14-1"></span>Het toetsenbord verwijderen

#### Vereisten vooraf

1 Verwijder de batterij. Zie ["De batterij verwijderen" op pagina 13](#page-12-3).

#### Procedure

- WAARSCHUWING: De toetsen van het toetsenbord zijn kwetsbaar. Ze raken snel los en het is veel werk om ze terug te plaatsen. Wees voorzichtig met het verwijderen van het toetsenbord en met het toetsenbord zelf.
- 1 Keer de computer om en klap het beeldscherm zo ver mogelijk naar achter.
- 2 Gebruik een plastic mesje om het toetsenbord uit de lipjes op de polssteun los te maken. Til het toetsenbord omhoog totdat deze uit de polssteun losspringt.

 $\sqrt{ }$  WAARSCHUWING: Wees erg voorzichtig met het verwijderen van het toetsenbord en met het toetsenbord zelf. Als u niet oppast, zou u het beeldscherm kunnen beschadigen.

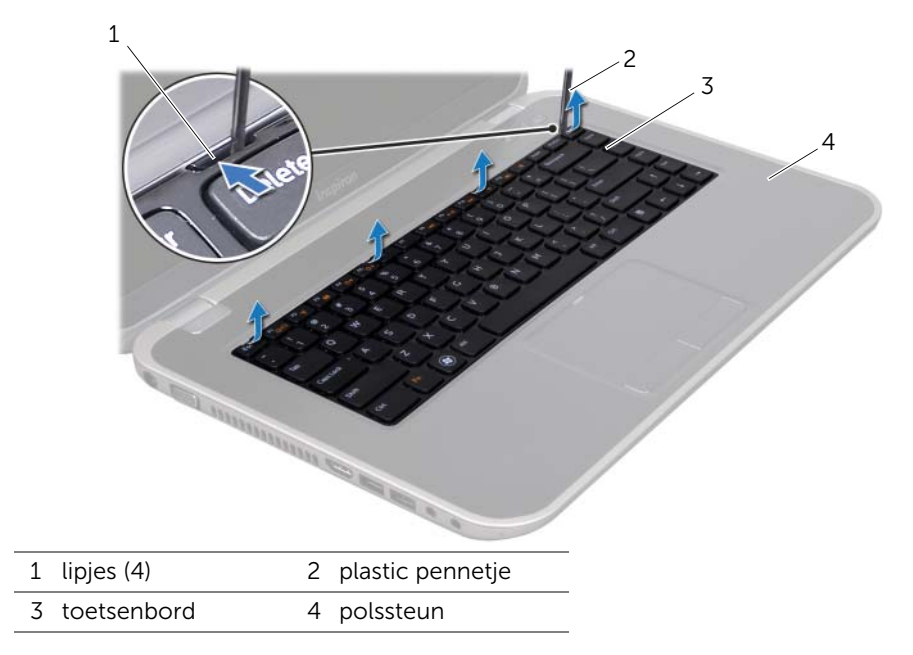

- **3** Draai het toetsenbord om en plaats het op de polssteun.
- 4 Til de connectorvergrendeling op en trek aan het treklipje om de toetsenbordkabel los te koppelen van de connector op het moederbord.
- 5 Til het toetsenbord uit de computer.

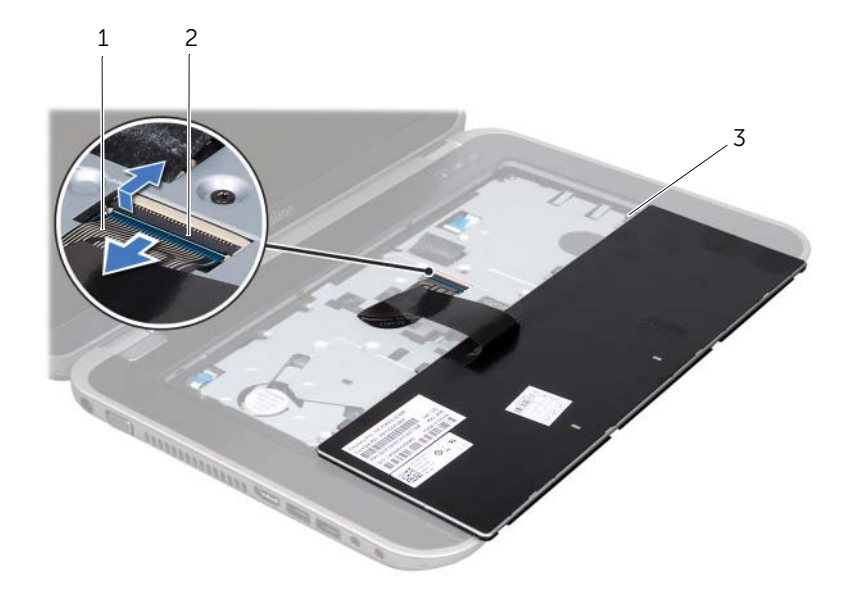

- 1 toetsenbordkabel 2 connectorvergrendeling
- 3 lipjes (5)

### <span id="page-15-1"></span><span id="page-15-0"></span>Het toetsenbord terugplaatsen

#### Procedure

- 1 Schuif de toetsenbordkabel in de connector op het moederbord en druk de connectorvergrendeling omlaag om de kabel vast te zetten.
- 2 Schuif de lipjes aan de onderzijde van het toetsenbord in de sleuven op de polssteun en plaats het toetsenbord op de polssteun.
- **3** Druk voorzichtig op de randen van het toetsenbord om het toetsenbord vast te klikken onder de lipjes op de polssteun.
- 4 Klap het beeldscherm dicht en zet de computer op zijn kop.

- 1 Breng de batterij opnieuw aan. Zie ["De batterij vervangen" op pagina 13](#page-12-4).
- 2 Volg de instructies in ["Nadat u binnen de computer hebt gewerkt" op pagina 9.](#page-8-1)

### <span id="page-16-0"></span>**Onderplaat**

VOORZICHTIG: Volg de veiligheidsinstructies die bij de computer werden geleverd alvorens u werkzaamheden binnen de computer uitvoert en volg de stappen in ["Voordat u begint" op pagina 7](#page-6-3). Raadpleeg voor meer informatie over veiligheidsrichtlijnen onze website over de wet- en regelgeving op dell.com/regulatory\_compliance.

### <span id="page-16-2"></span><span id="page-16-1"></span>De onderplaat verwijderen

#### Vereisten vooraf

1 Verwijder de batterij. Zie ["De batterij verwijderen" op pagina 13](#page-12-3).

#### Procedure

- 1 Draai de drie geborgde schroeven los waarmee de onderplaat aan de computerbasis is bevestigd.
- 2 Wrik met uw vingertoppen de onderplaat los van de computerbasis.
- **3** Til de onderplaat van de computerbasis af.

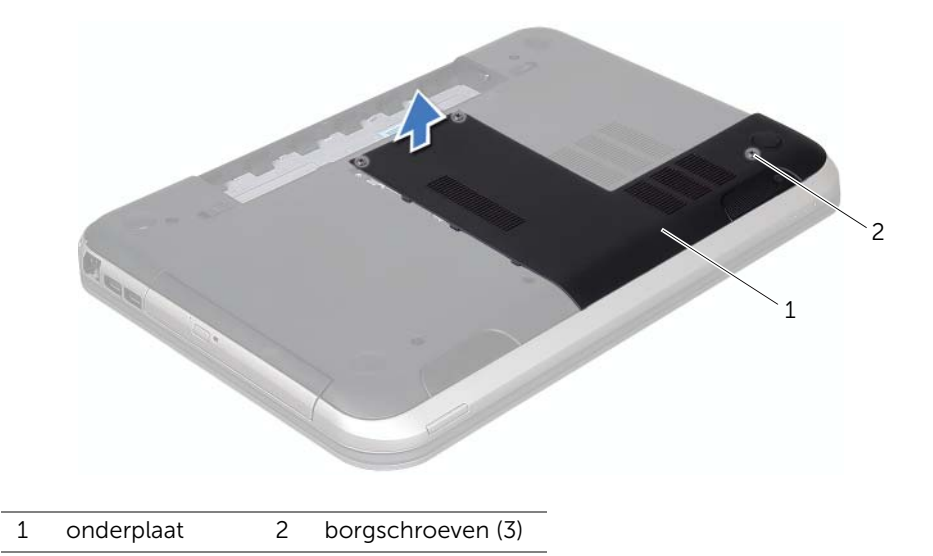

### <span id="page-17-1"></span><span id="page-17-0"></span>De onderplaat terugplaatsen

#### Procedure

- 1 Lijn de lipjes op de onderplaat uit met de sleuven op de computerbasis en klik de moduleplaat voorzichtig op zijn plaats.
- 2 Draai de drie borgschroeven vast om de onderplaat aan de computerbasis te bevestigen.

- 1 Breng de batterij opnieuw aan. Zie ["De batterij vervangen" op pagina 13](#page-12-4).
- 2 Volg de instructies in ["Nadat u binnen de computer hebt gewerkt" op pagina 9.](#page-8-1)

### <span id="page-18-0"></span>Geheugenmodule(s)

VOORZICHTIG: Volg de veiligheidsinstructies die bij de computer werden geleverd alvorens u werkzaamheden binnen de computer uitvoert en volg de stappen in ["Voordat u begint" op pagina 7](#page-6-3). Raadpleeg voor meer informatie over veiligheidsrichtlijnen onze website over de wet- en regelgeving op dell.com/regulatory\_compliance.

### <span id="page-18-1"></span>De geheugenmodule(s) verwijderen

#### Vereisten vooraf

- 1 Verwijder de batterij. Zie ["De batterij verwijderen" op pagina 13](#page-12-3).
- 2 Verwijder de onderplaat. Zie ["De onderplaat verwijderen" op pagina 17.](#page-16-2)

#### Procedure

- $\sqrt{ }$  WAARSCHUWING: Gebruik geen gereedschap om de bevestigingsklemmetjes van de geheugenmoduleconnector uit elkaar te duwen. Zo voorkomt u schade aan de connector.
- 1 Gebruik uw vingertoppen om de bevestigingsklemmetjes aan weerszijden van de geheugenmoduleconnector voorzichtig uit elkaar te duwen totdat de module omhoog komt.
- 2 Verwijder de geheugenmodule uit de connector.

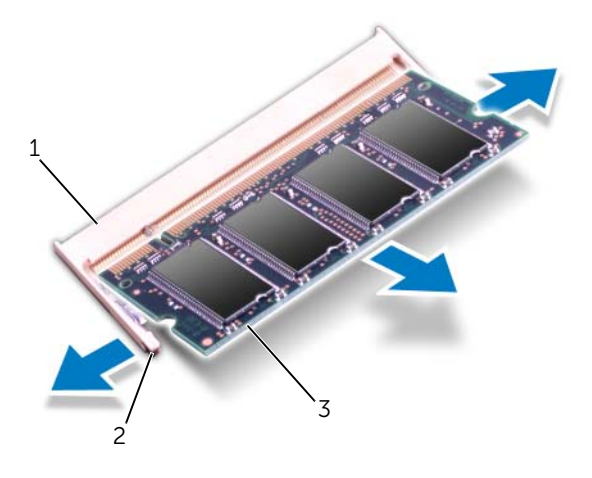

- 1 geheugenmoduleconnector 2 borgklemmen (2)
- 3 geheugenmodule

### <span id="page-19-0"></span>De geheugenmodule(s) terugplaatsen

#### Procedure

- 1 Lijn de inkeping in de geheugenmodule uit met het lipje op de geheugenmoduleconnector.
- 2 Schuif de geheugenmodule stevig in de sleuf onder een hoek van 45 graden en druk de geheugenmodule naar beneden totdat deze vastklikt. Als u geen klik hoort, verwijdert u de geheugenmodule en installeert u deze nogmaals.

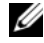

 $\mathscr O$  **OPMERKING:** Als de geheugenmodule niet op juiste wijze wordt geplaatst, start de computer mogelijk niet op.

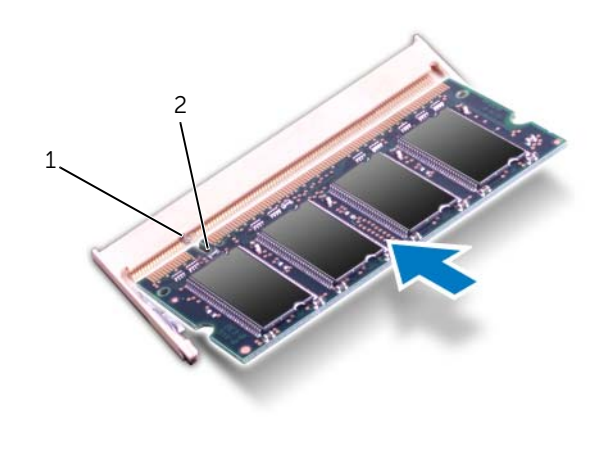

1 lipje 2 inkeping

#### Vereisten achteraf

- 1 Plaats de onderplaat terug. Zie ["De onderplaat terugplaatsen" op pagina 18.](#page-17-1)
- 2 Breng de batterij opnieuw aan. Zie ["De batterij vervangen" op pagina 13](#page-12-4).
- 3 Volg de instructies in ["Nadat u binnen de computer hebt gewerkt" op pagina 9.](#page-8-1)
- 4 Zet de computer aan.

Bij het opstarten van de computer worden de geheugenmodules gedetecteerd en wordt de systeemconfiguratie automatisch bijgewerkt.

Controleer als volgt hoeveel geheugen in de computer is geïnstalleerd:

Klik op Start  $\overline{P}$  → Configuratiescherm → Systeem en beveiliging → Systeem.

### <span id="page-20-0"></span>**Vaste schijf**

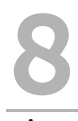

VOORZICHTIG: Volg de veiligheidsinstructies die bij de computer werden geleverd alvorens u werkzaamheden binnen de computer uitvoert en volg de stappen in ["Voordat u begint" op pagina 7](#page-6-3). Raadpleeg voor meer informatie over veiligheidsrichtlijnen onze website over de wet- en regelgeving op dell.com/regulatory\_compliance.

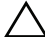

WAARSCHUWING: Verwijder de vaste schijf niet als de computer aan staat of zich in de slaapstand bevindt om gegevensverlies te voorkomen.

WAARSCHUWING: Vaste schijven zijn ontzettend kwetsbaar. Wees voorzichtig met de vaste schijf.

### <span id="page-20-1"></span>De vaste schijf terugplaatsen

#### Vereisten vooraf

- 1 Verwijder de batterij. Zie ["De batterij verwijderen" op pagina 13](#page-12-3).
- 2 Verwijder de onderplaat. Zie ["De onderplaat verwijderen" op pagina 17.](#page-16-2)

#### Procedure

- 1 Verwijder de schroeven waarmee de vaste schijf aan de computerbasis is bevestigd.
- 2 Gebruik het treklipje om de vaste schijf naar de achterzijde van de computer te schuiven en verwijder de vaste schijf op deze manier uit de aansluiting op het moederbord.
- **3** Til de vaste schijf uit de computerbasis.

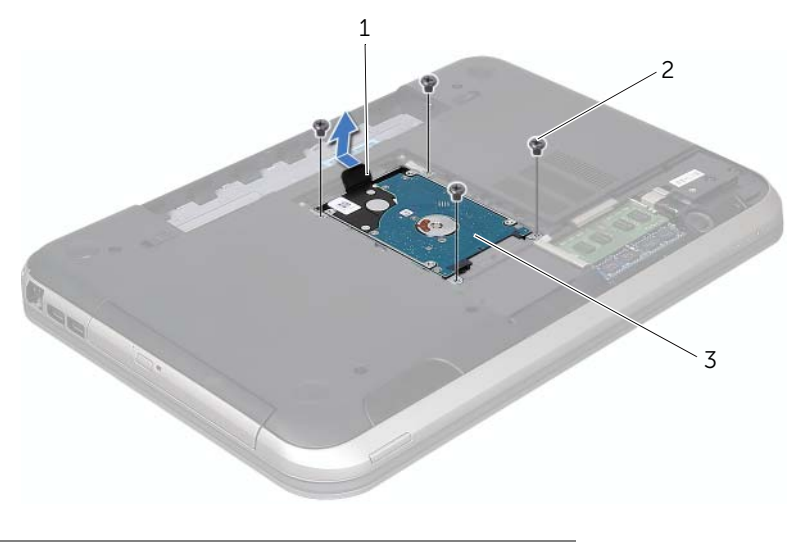

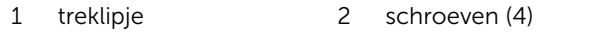

3 vaste schijf

- 4 Verwijder de schroeven waarmee de beugel aan de vaste schijf is bevestigd.
- 5 Til de vaste schijf van de beugel.

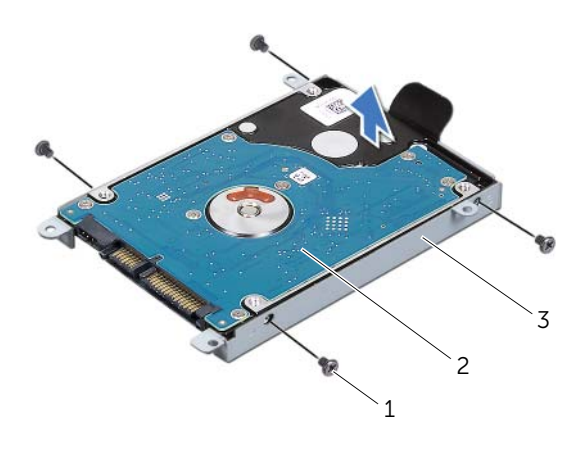

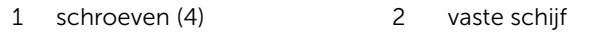

3 beugel van de vaste schijf

### <span id="page-22-0"></span>De vaste schijf vervangen

#### Procedure

- 1 Haal de nieuwe vaste schijf uit de verpakking. Bewaar de originele verpakking om de vaste schijf in te bewaren of te vervoeren.
- 2 Lijn de schroefgaten in de beugel van de vaste schijf uit met de schroefgaten in de vaste schijf.
- 3 Plaats de twee schroeven terug waarmee de houder aan de vaste schijf wordt bevestigd.
- 4 Plaats de vaste schijf in de computerbasis.
- 5 Gebruik het treklipje om de vaste schijf naar de voorzijde van de computer te schuiven, zodat de vaste schijf uit de aansluiting op het moederbord wordt verwijderd.
- 6 Breng de schroeven opnieuw aan om de vaste schijf aan de computerbasis te bevestigen.

- 1 Plaats de onderplaat terug. Zie ["De onderplaat terugplaatsen" op pagina 18.](#page-17-1)
- 2 Breng de batterij opnieuw aan. Zie ["De batterij vervangen" op pagina 13](#page-12-4).
- 3 Volg de instructies in ["Nadat u binnen de computer hebt gewerkt" op pagina 9.](#page-8-1)

### <span id="page-24-0"></span>**Optisch station**

VOORZICHTIG: Volg de veiligheidsinstructies die bij de computer werden geleverd alvorens u werkzaamheden binnen de computer uitvoert en volg de stappen in ["Voordat u begint" op pagina 7](#page-6-3). Raadpleeg voor meer informatie over veiligheidsrichtlijnen onze website over de wet- en regelgeving op dell.com/regulatory\_compliance.

### <span id="page-24-1"></span>Het optisch station verwijderen

#### Vereisten vooraf

- 1 Verwijder de batterij. Zie ["De batterij verwijderen" op pagina 13](#page-12-3).
- 2 Verwijder de onderplaat. Zie ["De onderplaat verwijderen" op pagina 17.](#page-16-2)

#### Procedure

- 1 Verwijder de schroef waarmee de vaste schijf aan de computerbasis is bevestigd.
- 2 Schuif het optische station met uw vingertoppen uit het schijfcompartiment.

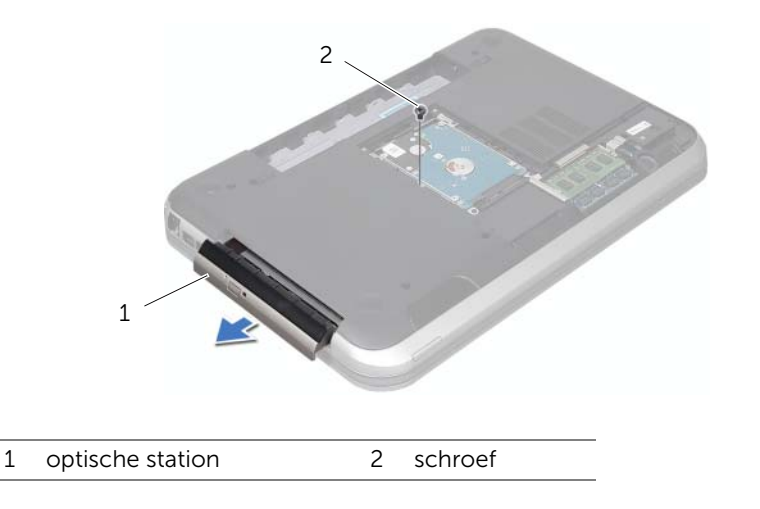

- **3** Wrik de beugel van het optisch station voorzichtig los en verwijder het uit het stationscompartiment.
- 4 Verwijder de schroeven waarmee het optische station aan de beugel is bevestigd.
- 5 Verwijder de beugel van het optische station.

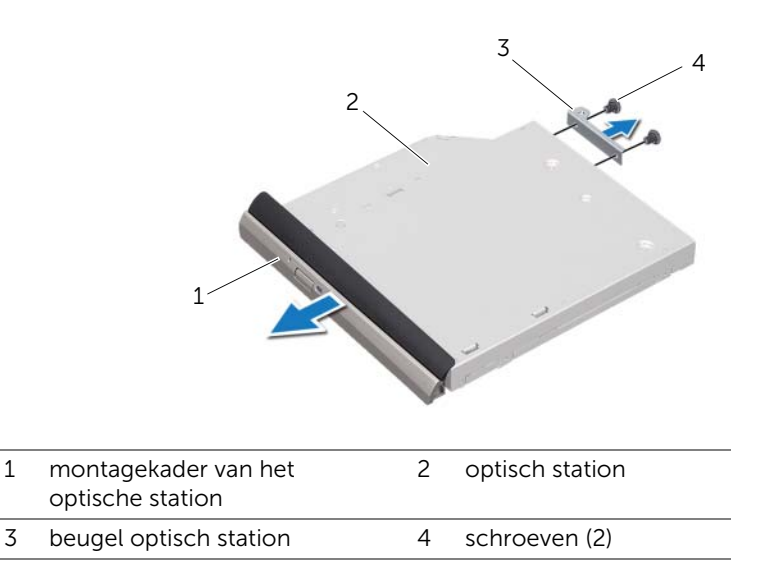

### <span id="page-25-0"></span>Het optische station terugplaatsen

#### **Procedure**

- 1 Lijn de schroefgaten op de beugel van het optische station uit met de schroefgaten in het optische station.
- 2 Plaats de schroeven terug waarmee de beugel van het optische station aan het optische station wordt bevestigd.
- **3** Lijn de lipjes op het montagekader van het optische station uit met de sleuven op het optische station en klik de montagebeugel van het optische station op zijn plaats.
- 4 Schuif de optische schijf in het schijfcompartiment totdat de schijf goed vast zit.
- 5 Plaats de schroef terug waarmee de optische schijf aan de computerbasis is bevestigd.

- 1 Plaats de onderplaat terug. Zie ["De onderplaat terugplaatsen" op pagina 18.](#page-17-1)
- 2 Breng de batterij opnieuw aan. Zie ["De batterij vervangen" op pagina 13](#page-12-4).
- 3 Volg de instructies in ["Nadat u binnen de computer hebt gewerkt" op pagina 9.](#page-8-1)

## <span id="page-26-0"></span>Polssteun

 $\bigwedge$  VOORZICHTIG: Volg de veiligheidsinstructies die bij de computer werden geleverd alvorens u werkzaamheden binnen de computer uitvoert en volg de stappen in ["Voordat u begint" op pagina 7](#page-6-3). Raadpleeg voor meer informatie over veiligheidsrichtlijnen onze website over de wet- en regelgeving op dell.com/regulatory\_compliance.

### <span id="page-26-2"></span><span id="page-26-1"></span>De polssteun verwijderen

### Vereisten vooraf

- 1 Verwijder de batterij. Zie ["De batterij verwijderen" op pagina 13](#page-12-3).
- 2 Verwijder het toetsenbord. Zie ["Het toetsenbord verwijderen" op pagina 15](#page-14-2).
- 3 Verwijder de onderplaat. Zie ["De onderplaat verwijderen" op pagina 17.](#page-16-2)

#### Procedure

1 Verwijder de schroeven waarmee de polssteun aan de computerbasis is bevestigd.

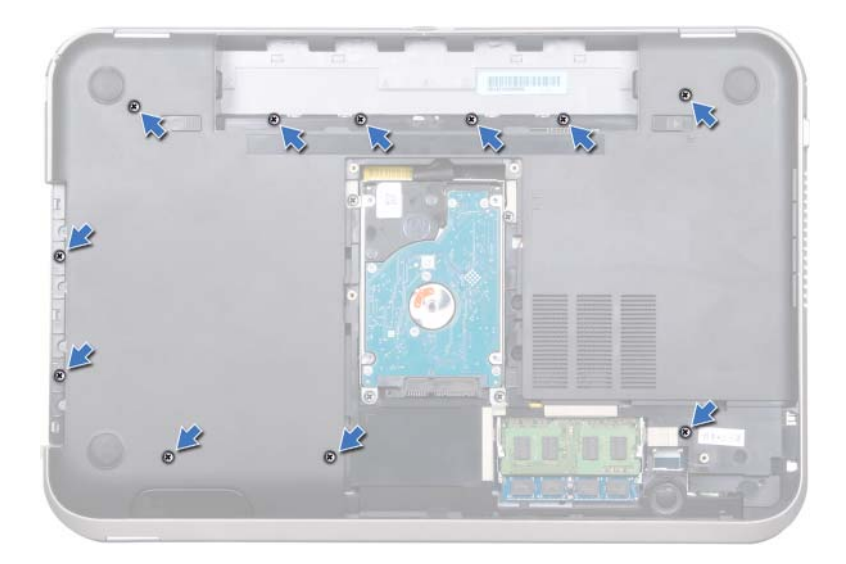

- 2 Draai de computer ondersteboven.
- 3 Til de vergrendelingen van de aansluiting omhoog en trek aan de treklipjes om de kabel van de aan-uitkaart, de kabel van de touchpad en de kabel van de hotkeytoetsenkaart uit de connectors op het moederbord te verwijderen.

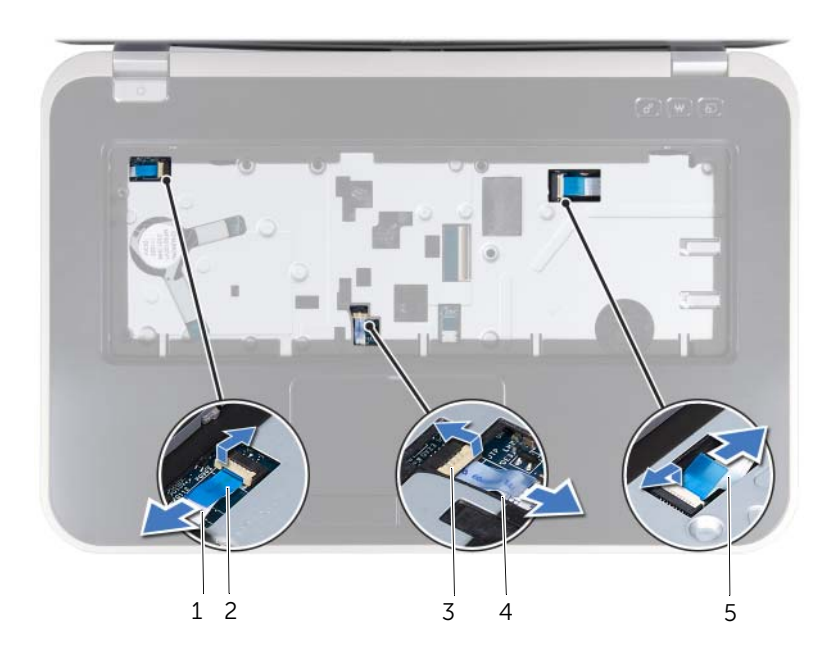

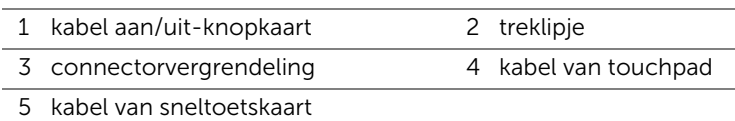

- 4 Verwijder de schroeven waarmee de polssteun aan de computerbasis is bevestigd.
- 5 Wrik met uw vingertoppen de polssteun uit de computerbasis.

 $\bigwedge$  WAARSCHUWING: Maak de polssteun voorzichtig los van het beeldschermkader om te voorkomen dat u het beeldscherm beschadigt.

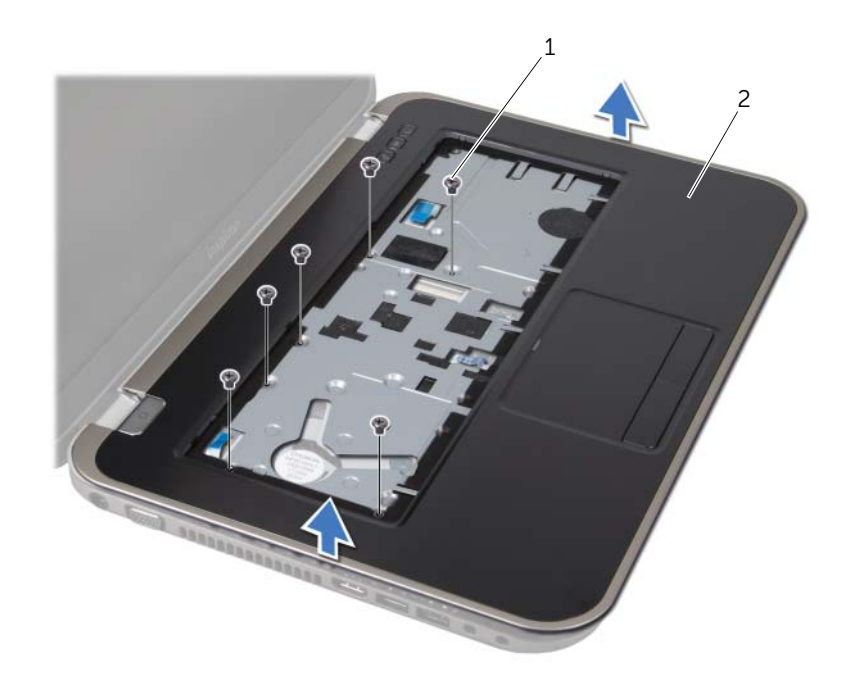

1 schroeven (6) 2 polssteun

- 6 Trek niet te hard aan de polssteun wanneer u deze van het beeldscherm lostrekt, op de manier die is weergegeven in de volgende afbeelding.
- 7 Til de aansluitingsvergrendeling op en trek aan het treklipje om de kabel van de statuslampjes te verwijderen uit de aansluiting op het moederbord.
- 8 Til de polssteunbeugel van de computerbasis.

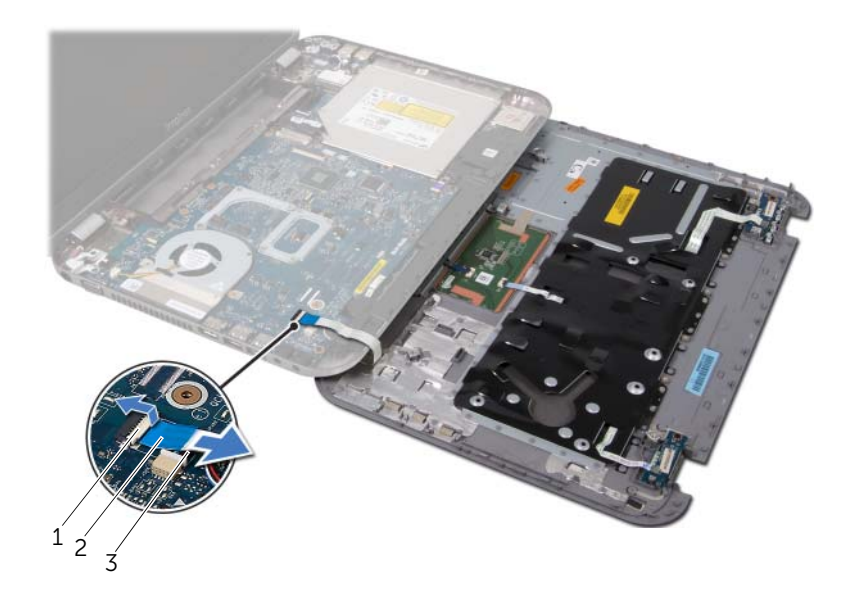

- 1 connectorvergrendeling 2 treklipje
- 3 kabel van statuslampjes

### <span id="page-30-1"></span><span id="page-30-0"></span>De polssteun terugplaatsen

#### Procedure

- 1 Schuif de kabel van de statuslampjes in de aansluiting op het moederbord en druk de aansluitingsvergrendeling omlaag om de kabel vast te zetten.
- 2 Lijn de polssteun uit met de computer en klik de steun voorzichtig op zijn plek.
- 3 Schuif de kabel van de hotkey-kaart, de kabel van de kaart van de aan-uitknop en de kabel van de touchbad in de aansluitingen op het moederbord en druk de connectorvergrendelingen omlaag om de kabels vast te zetten.
- 4 Plaats de schroeven terug waarmee de polssteun aan de computerbasis is bevestigd.
- 5 Draai de computer om en plaats de schroeven terug om de polssteun aan de computerbasis te bevestigen.

- 1 Plaats de onderplaat terug. Zie ["De onderplaat terugplaatsen" op pagina 18.](#page-17-1)
- 2 Plaats het toetsenbord terug. Zie ["Het toetsenbord terugplaatsen" op pagina 16.](#page-15-1)
- **3** Breng de batterij opnieuw aan. Zie ["De batterij vervangen" op pagina 13](#page-12-4).
- 4 Volg de instructies in ["Nadat u binnen de computer hebt gewerkt" op pagina 9.](#page-8-1)

### <span id="page-32-0"></span>**Netadapterpoort**

VOORZICHTIG: Volg de veiligheidsinstructies die bij de computer werden geleverd alvorens u werkzaamheden binnen de computer uitvoert en volg de stappen in ["Voordat u begint" op pagina 7](#page-6-3). Raadpleeg voor meer informatie over veiligheidsrichtlijnen onze website over de wet- en regelgeving op dell.com/regulatory\_compliance.

### <span id="page-32-1"></span>De netadapterpoort verwijderen

#### Vereisten vooraf

- 1 Verwijder de batterij. Zie ["De batterij verwijderen" op pagina 13](#page-12-3).
- 2 Verwijder het toetsenbord. Zie ["Het toetsenbord verwijderen" op pagina 15](#page-14-2).
- 3 Verwijder de onderplaat. Zie ["De onderplaat verwijderen" op pagina 17.](#page-16-2)
- 4 Verwijder de polssteun. Zie ["De polssteun verwijderen" op pagina 27.](#page-26-2)

#### Procedure

- 1 Verwijder de schroeven waarmee de beugel van de netadapterpoort aan de computerbasis is bevestigd.
- 2 Til de beugel van de netadapterpoort uit de computerbasis.

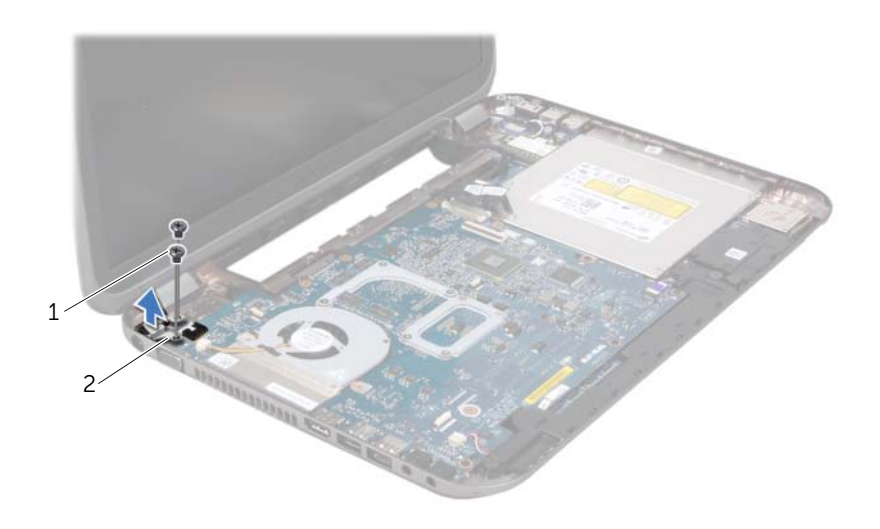

1 schroeven (2) 2 beugel voor netadapterpoort

- 3 Verwijder de stekker van de kabel van de netadapterpoort uit de aansluiting op het moederbord.
- 4 Til de netadapterpoort uit de computerbasis.

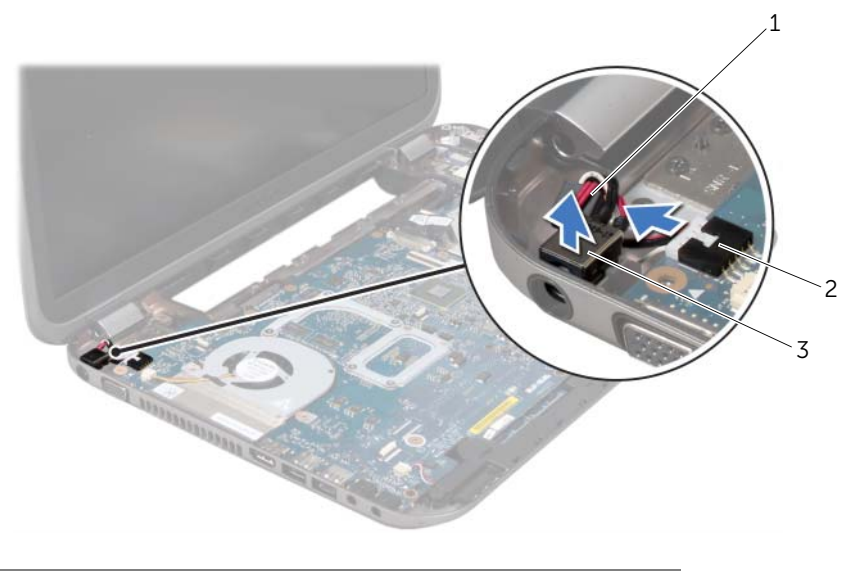

- 1 kabel voor netadapterpoort 2 connector op moederbord
- 3 netadapterpoort

### <span id="page-33-0"></span>De netadapterpoort terugplaatsen

#### Procedure

- 1 Plaats de netadapterpoort in de sleuf op de computerbasis.
- 2 Sluit de kabel van de netadapterpoort aan op de aansluiting op het moederbord.
- 3 Lijn de schroefgaten in de beugel van de netadapterpoort uit met de schroefgaten in de computerbasis.
- 4 Breng de schroeven opnieuw aan om de beugel van de netadapterpoort aan de computerbasis te bevestigen.

- 1 Plaats de polssteun terug. Zie ["De polssteun terugplaatsen" op pagina 31](#page-30-1).
- 2 Plaats de onderplaat terug. Zie ["De onderplaat terugplaatsen" op pagina 18.](#page-17-1)
- 3 Plaats het toetsenbord terug. Zie ["Het toetsenbord terugplaatsen" op pagina 16.](#page-15-1)
- 4 Breng de batterij opnieuw aan. Zie ["De batterij vervangen" op pagina 13](#page-12-4).
- 5 Volg de instructies in ["Nadat u binnen de computer hebt gewerkt" op pagina 9.](#page-8-1)

# <span id="page-34-0"></span>**Beeldscherm**

VOORZICHTIG: Volg de veiligheidsinstructies die bij de computer werden geleverd alvorens u werkzaamheden binnen de computer uitvoert en volg de stappen in ["Voordat u begint" op pagina 7](#page-6-3). Raadpleeg voor meer informatie over veiligheidsrichtlijnen onze website over de wet- en regelgeving op dell.com/regulatory\_compliance.

### <span id="page-34-1"></span>Het beeldscherm verwijderen

#### Vereisten vooraf

- 1 Verwijder de batterij. Zie ["De batterij verwijderen" op pagina 13](#page-12-3).
- 2 Verwijder het toetsenbord. Zie ["Het toetsenbord verwijderen" op pagina 15](#page-14-2).
- 3 Verwijder de onderplaat. Zie ["De onderplaat verwijderen" op pagina 17.](#page-16-2)
- 4 Verwijder de polssteun. Zie ["De polssteun verwijderen" op pagina 27.](#page-26-2)

#### Procedure

- 1 Verwijder de stekkers van de antennekabels uit de connectors op de minikaart.
- 2 Trek de tape waarmee de beeldschermkabel aan het moederbord is bevestigd los en verwijder vervolgens de stekker van de beeldschermkabel uit de aansluiting op het moederbord.
- 3 Noteer hoe de beeldschermkabel loopt en verwijder de kabel uit de kabelgeleiders.
- 4 Verwijder de twee schroeven waarmee het beeldscherm aan de computerbasis is bevestigd.
- 5 Til het beeldscherm van de computer.

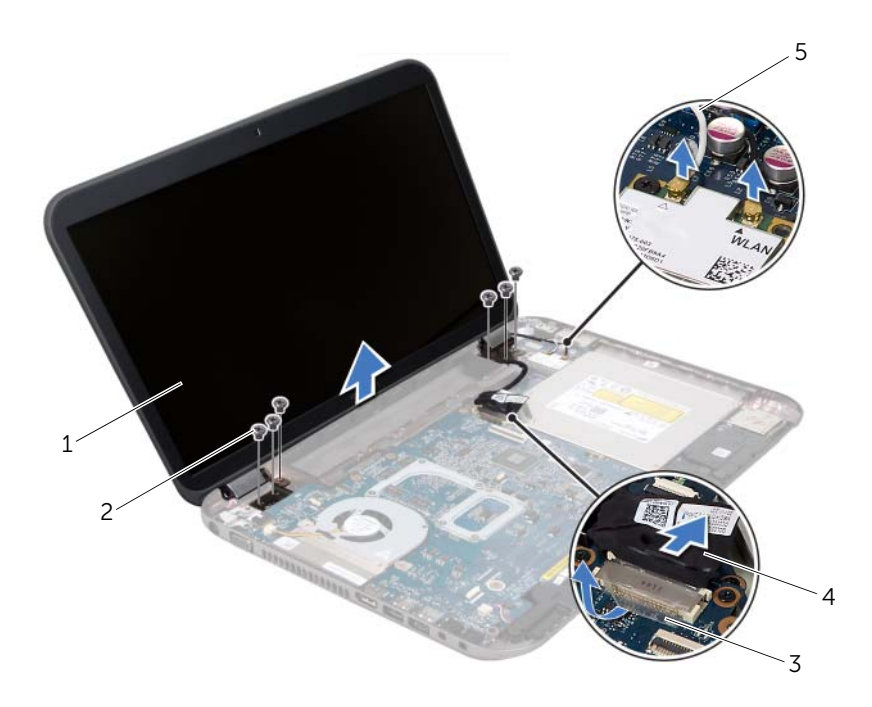

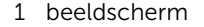

2 schroeven (6)

3 tape 4 beeldschermkabel

5 antennekabels (2)
## <span id="page-36-3"></span><span id="page-36-0"></span>Het beeldscherm opnieuw installeren

#### Procedure

- 1 Plaats het beeldscherm op de juiste plek en plaats de schroeven terug om het beeldscherm aan de computerbasis te bevestigen.
- 2 Plaats de beeldschermkabel in de geleider en sluit de kabel aan op de connector op het moederbord.
- 3 Bevestigd de beeldschermkabel met de tape op het moederbord.
- 4 Sluit de antennekabels aan op de connectors op de minikaart.

## Vereisten achteraf

- 1 Plaats de polssteun terug. Zie ["De polssteun terugplaatsen" op pagina 31](#page-30-0).
- 2 Plaats de onderplaat terug. Zie ["De onderplaat terugplaatsen" op pagina 18.](#page-17-0)
- 3 Plaats het toetsenbord terug. Zie ["Het toetsenbord terugplaatsen" op pagina 16.](#page-15-0)
- 4 Breng de batterij opnieuw aan. Zie ["De batterij vervangen" op pagina 13](#page-12-0).
- 5 Volg de instructies in ["Nadat u binnen de computer hebt gewerkt" op pagina 9.](#page-8-0)

## <span id="page-36-2"></span><span id="page-36-1"></span>Het montagekader van het beeldscherm verwijderen

- 1 Verwijder de batterij. Zie ["De batterij verwijderen" op pagina 13](#page-12-1).
- 2 Verwijder het toetsenbord. Zie ["Het toetsenbord verwijderen" op pagina 15](#page-14-0).
- 3 Verwijder de onderplaat. Zie ["De onderplaat verwijderen" op pagina 17.](#page-16-0)
- 4 Verwijder de polssteun. Zie ["De polssteun verwijderen" op pagina 27.](#page-26-0)
- 5 Verwijder het beeldscherm. Zie ["Het beeldscherm verwijderen" op pagina 35.](#page-34-0)

- WAARSCHUWING: Het montagekader van het beeldscherm is uiterst fragiel. Wees voorzichtig bij het verwijderen om beschadiging van het montagekader te voorkomen.
- 1 Gebruik uw vingertoppen om de binnenste rand van het montagekader van het beeldscherm voorzichtig omhoog te wrikken.
- 2 Verwijder het montagekader.

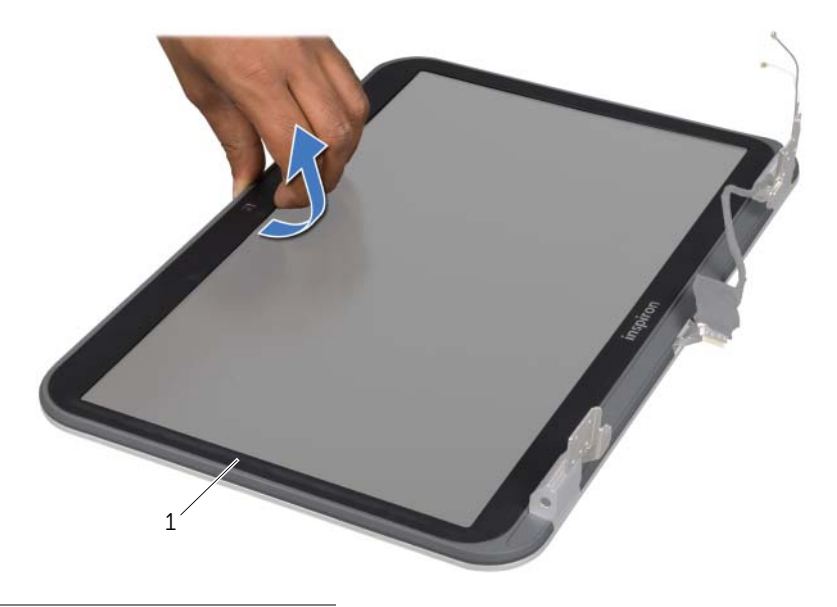

1 montagekader beeldscherm

## <span id="page-37-1"></span><span id="page-37-0"></span>Het montagekader terugplaatsen

## Procedure

Lijn het montagekader van het beeldscherm uit met de beeldschermkap en druk het op zijn plaats.

- 1 Plaats het beeldscherm terug. Zie ["Het beeldscherm opnieuw installeren" op](#page-36-0)  [pagina 37.](#page-36-0)
- 2 Plaats de polssteun terug. Zie ["De polssteun terugplaatsen" op pagina 31](#page-30-0).
- 3 Plaats de onderplaat terug. Zie ["De onderplaat terugplaatsen" op pagina 18.](#page-17-0)
- 4 Plaats het toetsenbord terug. Zie ["Het toetsenbord terugplaatsen" op pagina 16.](#page-15-0)
- 5 Breng de batterij opnieuw aan. Zie ["De batterij vervangen" op pagina 13](#page-12-0).
- 6 Volg de instructies in ["Nadat u binnen de computer hebt gewerkt" op pagina 9.](#page-8-0)

## <span id="page-38-0"></span>De scharnierkapjes verwijderen

## Vereisten vooraf

- 1 Verwijder de batterij. Zie ["De batterij verwijderen" op pagina 13](#page-12-1).
- 2 Verwijder het toetsenbord. Zie ["Het toetsenbord verwijderen" op pagina 15](#page-14-0).
- 3 Verwijder de onderplaat. Zie ["De onderplaat verwijderen" op pagina 17.](#page-16-0)
- 4 Verwijder de polssteun. Zie ["De polssteun verwijderen" op pagina 27.](#page-26-0)
- 5 Verwijder het beeldscherm. Zie ["Het beeldscherm verwijderen" op pagina 35.](#page-34-0)
- 6 Verwijder het montagekader. Zie ["Het montagekader van het beeldscherm](#page-36-1)  [verwijderen" op pagina 37.](#page-36-1)

- 1 Verwijder de schroeven waarmee de scharnierkapjes aan de beeldschermkap zijn bevestigd.
- 2 Til de schuifkapjes omhoog en schuif de antennekabels door de sleuf op de het scharnierkapje.

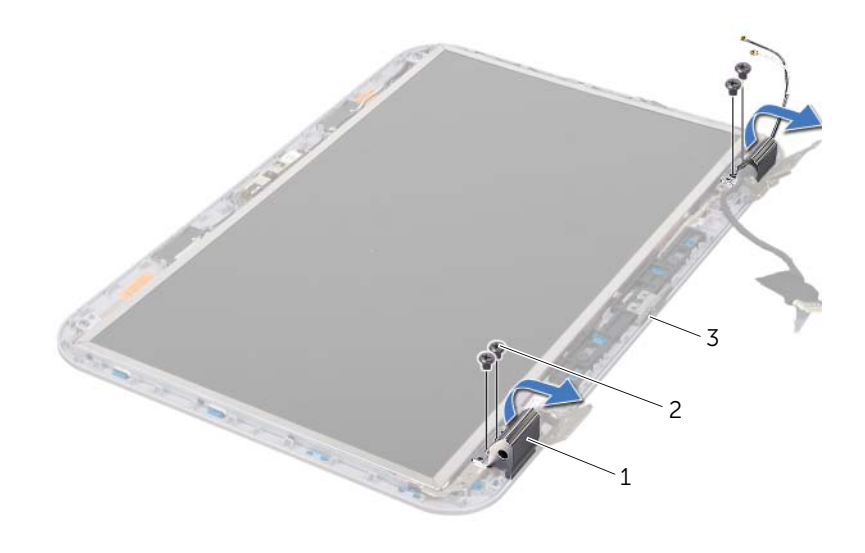

- 1 scharnierkapjes (2) 2 schroeven (4)
- 3 beeldschermkap

## <span id="page-39-0"></span>De scharnierkapjes terugplaatsen

### Procedure

- 1 Schuif de antennekabels door de sleuf in de scharnierkap.
- 2 Lijn de schroefgaten in de scharnierkap uit met de schroefgaten in de beeldschermkap.
- **3** Breng de schroeven opnieuw aan om de scharnierkapjes aan de beeldschermkap te bevestigen.

## Vereisten achteraf

- 1 Plaats het montagekader terug. Zie ["Het montagekader terugplaatsen" op](#page-37-0)  [pagina 38](#page-37-0).
- 2 Plaats het beeldscherm terug. Zie "Het beeldscherm opnieuw installeren" op [pagina 37.](#page-36-0)
- 3 Plaats de polssteun terug. Zie ["De polssteun terugplaatsen" op pagina 31](#page-30-0).
- 4 Plaats de onderplaat terug. Zie ["De onderplaat terugplaatsen" op pagina 18.](#page-17-0)
- 5 Plaats het toetsenbord terug. Zie ["Het toetsenbord terugplaatsen" op pagina 16.](#page-15-0)
- 6 Breng de batterij opnieuw aan. Zie ["De batterij vervangen" op pagina 13](#page-12-0).

## Het beeldschermpaneel verwijderen

- 1 Verwijder de batterij. Zie ["De batterij verwijderen" op pagina 13](#page-12-1).
- 2 Verwijder het toetsenbord. Zie ["Het toetsenbord verwijderen" op pagina 15](#page-14-0).
- 3 Verwijder de onderplaat. Zie ["De onderplaat verwijderen" op pagina 17.](#page-16-0)
- 4 Verwijder de polssteun. Zie ["De polssteun verwijderen" op pagina 27.](#page-26-0)
- 5 Verwijder het beeldscherm. Zie ["Het beeldscherm verwijderen" op pagina 35.](#page-34-0)
- 6 Verwijder het montagekader. Zie ["Het montagekader van het beeldscherm](#page-36-1)  [verwijderen" op pagina 37.](#page-36-1)
- 7 Verwijder de scharnierdoppen. Zie ["De scharnierkapjes verwijderen" op pagina 39.](#page-38-0)

- 1 Verwijder de schroeven waarmee het beeldschermpaneel aan de beeldschermkap is bevestigd.
- 2 Til het beeldschermpaneel voorzichtig op en draai het om.

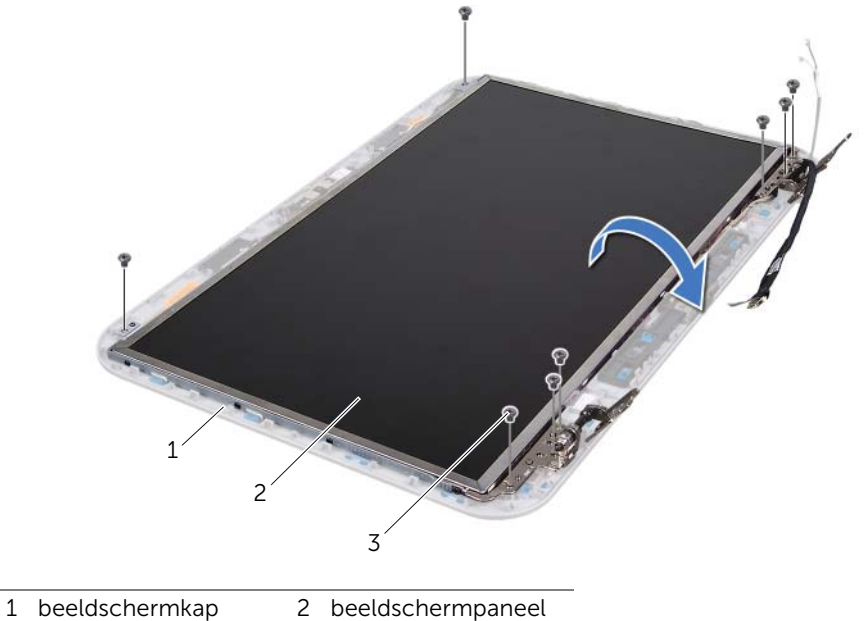

- 
- 3 schroeven (8)
- 3 Trek aan en til de tape op waarmee de beeldschermkabel is aangesloten op de bijbehorende connector en koppel de kabel los van het schermpaneel.
- 4 Trek de beeldschermkabel voorzichting los van de achterzijde van het beeldschermpaneel.

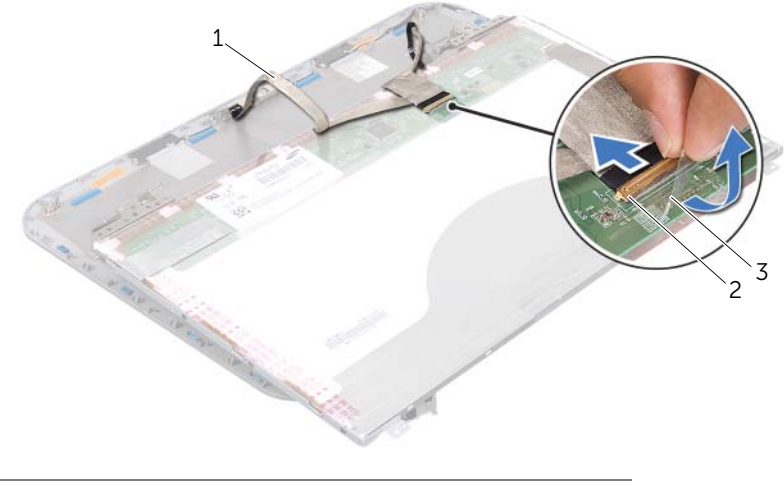

- 1 beeldschermkabel 2 beeldschermkaartconnector
- 3 tape
- 5 Draai het beeldschermpaneel om en leg het op een schoon oppervlak.
- 6 Verwijder de schroeven waarmee de schermpaneelbeugels aan het schermpaneel zijn bevestigd.
- 7 Verwijder de beeldschermbeugels van het beeldscherm.

![](_page_42_Picture_3.jpeg)

1 schroeven (8) 2 beugels van beeldschermpaneel (2)

3 beeldschermpaneel

## Het beeldschermpaneel terugplaatsen

- 1 Lijn de schroefgaten op de beeldschermbeugel uit met de schroefgaten in het beeldschermpaneel en breng de schroeven opnieuw aan om de beugel van het beeldschermpaneel aan het beeldschermpanel te bevestigen.
- 2 Draai het beeldschermpaneel om.
- 3 Bevestig de beeldschermkabel aan de achterzijde van het beeldschermpaneel.
- 4 Sluit de beeldschermkabel aan op de connector van de beeldschermkaart en zet deze vast met de tape.
- 5 Lijn de schroefgaten op het beeldschermpaneel uit met de schroefgaten op de beeldschermkap en breng de schroeven opnieuw aan om het beeldschermpaneel aan de beeldschermkap te bevestigen.

- 1 Breng de scharnierkapjes opnieuw aan. Zie ["De scharnierkapjes terugplaatsen" op](#page-39-0)  [pagina 40.](#page-39-0)
- 2 Plaats het montagekader terug. Zie ["Het montagekader terugplaatsen" op](#page-37-0)  [pagina 38](#page-37-0).
- 3 Plaats het beeldscherm terug. Zie ["Het beeldscherm opnieuw installeren" op](#page-36-0)  [pagina 37.](#page-36-0)
- 4 Plaats de polssteun terug. Zie ["De polssteun terugplaatsen" op pagina 31](#page-30-0).
- 5 Plaats de onderplaat terug. Zie ["De onderplaat terugplaatsen" op pagina 18.](#page-17-0)
- 6 Plaats het toetsenbord terug. Zie ["Het toetsenbord terugplaatsen" op pagina 16.](#page-15-0)
- 7 Breng de batterij opnieuw aan. Zie ["De batterij vervangen" op pagina 13](#page-12-0).
- 8 Volg de instructies in ["Nadat u binnen de computer hebt gewerkt" op pagina 9.](#page-8-0)

# **Cameramodule**

 $\bigwedge$  VOORZICHTIG: Volg de veiligheidsinstructies die bij de computer werden geleverd alvorens u werkzaamheden binnen de computer uitvoert en volg de stappen in ["Voordat u begint" op pagina 7](#page-6-0). Raadpleeg voor meer informatie over veiligheidsrichtlijnen onze website over de wet- en regelgeving op dell.com/regulatory\_compliance.

## De cameramodule verwijderen

- 1 Verwijder de batterij. Zie ["De batterij verwijderen" op pagina 13](#page-12-1).
- 2 Verwijder het toetsenbord. Zie ["Het toetsenbord verwijderen" op pagina 15](#page-14-0).
- 3 Verwijder de onderplaat. Zie ["De onderplaat verwijderen" op pagina 17.](#page-16-0)
- 4 Verwijder de polssteun. Zie ["De polssteun verwijderen" op pagina 27.](#page-26-0)
- 5 Verwijder het beeldscherm. Zie ["Het beeldscherm verwijderen" op pagina 35.](#page-34-1)
- 6 Verwijder het montagekader. Zie ["Het montagekader van het beeldscherm](#page-36-2)  [verwijderen" op pagina 37.](#page-36-2)

- 1 Verwijder de schroeven waarmee het beeldschermpaneel aan de beeldschermkap is bevestigd.
- 2 Til het beeldschermpaneel voorzichtig omhoog en draai het om.

![](_page_45_Picture_3.jpeg)

- 1 beeldschermkap 2 beeldschermpaneel
- 3 schroeven (8)

Koppel de camerakabel los van de connector op de cameramodule.

![](_page_46_Picture_1.jpeg)

- Verwijder de schroef waarmee de cameramodule aan de beeldschermkap is bevestigd.
- Haal de cameramodule uit de beeldschermkap.

![](_page_46_Picture_4.jpeg)

![](_page_46_Picture_55.jpeg)

## De cameramodule terugplaatsen

#### Procedure

1 Gebruik de uitlijningspunten op de achterzijde van de beeldschermkap om de cameramodule in positie te zetten.

Zorg ervoor dat de cameramodule goed vastzit onder het lipje op de beeldschermkap.

- 2 Sluit de camerakabel aan op de connector op de cameramodule.
- 3 Breng de schroef opnieuw aan om de cameramodule aan de beeldschermkap te bevestigen.
- 4 Draai het beeldscherm om en plaats het op de beeldschermkap.
- 5 Lijn de schroefgaten van het beeldschermpaneel uit met de schroefgaten op de beeldschermkap.
- 6 Breng de schroeven opnieuw aan om het beeldschermpaneel aan de beeldschermkap te bevestigen.

- 1 Plaats het montagekader terug. Zie "Het montagekader terugplaatsen" op [pagina 38](#page-37-1).
- 2 Plaats het beeldscherm terug. Zie "Het beeldscherm opnieuw installeren" op [pagina 37.](#page-36-3)
- 3 Plaats de polssteun terug. Zie ["De polssteun terugplaatsen" op pagina 31](#page-30-0).
- 4 Plaats de onderplaat terug. Zie ["De onderplaat terugplaatsen" op pagina 18.](#page-17-0)
- 5 Plaats het toetsenbord terug. Zie ["Het toetsenbord terugplaatsen" op pagina 16.](#page-15-0)
- 6 Breng de batterij opnieuw aan. Zie ["De batterij vervangen" op pagina 13](#page-12-0).
- 7 Volg de instructies in ["Nadat u binnen de computer hebt gewerkt" op pagina 9.](#page-8-0)

## Moederbord

![](_page_48_Picture_1.jpeg)

## <span id="page-48-0"></span>Het moederbord verwijderen

- 1 Verwijder de batterij. Zie ["De batterij verwijderen" op pagina 13](#page-12-1).
- 2 Verwijder de onderplaat. Zie ["De onderplaat verwijderen" op pagina 17.](#page-16-0)
- 3 Verwijder de geheugenmodule(s). Zie ["De geheugenmodule\(s\) verwijderen" op](#page-18-0)  [pagina 19](#page-18-0).
- 4 Volg de instructies van [stap 1](#page-21-0) tot [stap 3](#page-21-1) in ["De vaste schijf terugplaatsen" op](#page-20-0)  [pagina 21](#page-20-0).
- 5 Volg de instructies van [stap 1](#page-24-0) tot [stap 2](#page-24-1) in ["Het optisch station verwijderen" op](#page-24-2)  [pagina 25.](#page-24-2)
- 6 Verwijder het toetsenbord. Zie ["Het toetsenbord verwijderen" op pagina 15](#page-14-0).
- 7 Verwijder de polssteun. Zie ["De polssteun verwijderen" op pagina 27.](#page-26-0)

![](_page_49_Picture_1.jpeg)

OPMERKING: De service tag van de computer bevindt zich op het moederbord. U moet de code op het serviceplaatje in de BIOS invoeren nadat u het moederbord hebt teruggeplaatst.

![](_page_49_Picture_3.jpeg)

OPMERKING: Voordat u de kabels loskoppelt van het moederbord, noteert u de locatie van de connectors zodat u ze weer goed kunt aansluiten nadat u het moederbord hebt teruggeplaatst.

- <span id="page-49-0"></span>1 Verwijder de schroeven waarmee de beugel van de netadapterpoort aan de computerbasis is bevestigd.
- 2 Til de beugel van de netadapterpoort weg van de computerbasis.

![](_page_49_Picture_7.jpeg)

1 schroeven (2) 2 beugel voor netadapter

- 3 Verwijder de stekkers van de kabel van de netadapterpoort, de ventilatorkabel en de kabels van de luidsprekers uit de aansluitingen op het moederbord.
- 4 Trek de tape waarmee de beeldschermkabel aan het moederbord is bevestigd los en verwijder vervolgens de stekker van de kabel van de aansluiting op het moederbord.
- 5 Til de connectorvergrendeling omhoog en trek aan het treklipje om de kabel van de mediakaartlezer uit de aansluiting op het moederbord te verwijderen.

![](_page_50_Picture_3.jpeg)

![](_page_50_Picture_84.jpeg)

- 6 Verwijder de schroeven waarmee het moederbord aan de computerbasis is bevestigd.
- 7 Til het moederbord omhoog om de aansluiting op het moederbord los te koppelen van de dochterkaart.
- <span id="page-51-0"></span>8 Til het het moederbord schuin op en maak de connectors op het moederbord los uit de sleuven van de computerbasis.

![](_page_51_Picture_3.jpeg)

- 1 moederbord 2 schroeven (6)
- 9 Verwijder de thermische koeleenheid Zie ["De thermische koeleenheid verwijderen"](#page-54-0)  [op pagina 55](#page-54-0).
- 10 Verwijder de processor. Zie ["De processor verwijderen" op pagina 59.](#page-58-0)

## <span id="page-51-2"></span>Het moederbord terugplaatsen

- 1 Plaats de processor terug. Zie ["De processor terugplaatsen" op pagina 61](#page-60-0).
- 2 Plaats de thermische koeleenheid terug Zie "De thermische koeleenheid [terugplaatsen" op pagina 57](#page-56-0).
- <span id="page-51-1"></span>3 Lijn de aansluitingen op het moederbord uit met de sleuven in de computerbasis.
- 4 Druk voorzichtig op het moederbord om de connector op het moederbord aan te sluiten op de aansluiting op de dochterkaart.
- 5 Breng de schroeven opnieuw aan op het moederbord en bevestig het moederbord aan de computer.
- 6 Schuif de kabel van de mediakaartlezer in de connector op het moederbord en druk de aansluitingsvergrendeling omlaag om de kabel vast te zetten.
- 7 Sluit de beeldschermkabel aan op de aansluiting op het moederbord en bevestig de kabel met de tape aan het moederbord.
- 8 Sluit de kabels van de netadapterpoort, ventilator en luidsprekers aan op de connectors op het moederbord.
- 9 Lijn de schroefgaten in de beugel van de netadapterpoort uit met de schroefgaten in de computerbasis.
- <span id="page-52-0"></span>10 Breng de schroeven opnieuw aan om de beugel van de netadapterpoort aan de computerbasis te bevestigen.

#### Vereisten achteraf

- 1 Plaats de polssteun terug. Zie ["De polssteun terugplaatsen" op pagina 31](#page-30-0).
- 2 Plaats het toetsenbord terug. Zie ["Het toetsenbord terugplaatsen" op pagina 16.](#page-15-0)
- 3 Volg de instructies van [stap 4](#page-25-0) tot [stap 5](#page-25-1) in "Het optische station terugplaatsen" op [pagina 26](#page-25-2).
- 4 Volg de instructies van [stap 4](#page-22-0) tot [stap 6](#page-22-1) in ["De vaste schijf vervangen" op pagina 23.](#page-22-2)
- 5 Plaats de geheugenmodule(s) terug. Zie ["De geheugenmodule\(s\) terugplaatsen" op](#page-19-0)  [pagina 20.](#page-19-0)
- 6 Plaats de onderplaat terug. Zie ["De onderplaat terugplaatsen" op pagina 18.](#page-17-0)
- 7 Breng de batterij opnieuw aan. Zie ["De batterij vervangen" op pagina 13](#page-12-0).
- 8 Volg de instructies in ["Nadat u binnen de computer hebt gewerkt" op pagina 9.](#page-8-0)

## De Service Tag invoeren in de BIOS

- 1 Zet de computer aan.
- 2 Druk tijdens de POST op <F2> om het programma System Setup (Systeeminstellingen) te openen.
- 3 Ga naar het tabblad Main (Hoofdmenu) en voer het serviceplaatje in het veld Service Tag Setting (Service Tag instellen) in.

## 15 Thermische koeleenheid

 $\bigwedge$  VOORZICHTIG: Volg de veiligheidsinstructies die bij de computer werden geleverd alvorens u werkzaamheden binnen de computer uitvoert en volg de stappen in ["Voordat u begint" op pagina 7](#page-6-0). Raadpleeg voor meer informatie over veiligheidsrichtlijnen onze website over de wet- en regelgeving op dell.com/regulatory\_compliance.

## <span id="page-54-0"></span>De thermische koeleenheid verwijderen

- 1 Verwijder de batterij. Zie ["De batterij verwijderen" op pagina 13](#page-12-1).
- 2 Verwijder de onderplaat. Zie ["De onderplaat verwijderen" op pagina 17.](#page-16-0)
- 3 Verwijder de geheugenmodule(s). Zie ["De geheugenmodule\(s\) verwijderen" op](#page-18-0)  [pagina 19](#page-18-0).
- 4 Volg de instructies van [stap 1](#page-21-0) tot [stap 3](#page-21-1) in ["De vaste schijf terugplaatsen" op](#page-20-0)  [pagina 21](#page-20-0).
- 5 Volg de instructies van [stap 1](#page-24-0) tot [stap 2](#page-24-1) in ["Het optisch station verwijderen" op](#page-24-2)  [pagina 25.](#page-24-2)
- 6 Verwijder het toetsenbord. Zie ["Het toetsenbord verwijderen" op pagina 15](#page-14-0).
- 7 Verwijder de polssteun. Zie ["De polssteun verwijderen" op pagina 27.](#page-26-0)
- 8 Volg de instructies van [stap 1](#page-49-0) tot [stap 8](#page-51-0) in "Het moederbord verwijderen" op [pagina 49.](#page-48-0)

- 1 Draai de schroeven (in de volgorde die op de thermische koeleenheid is aangegeven) los waarmee de eenheid aan het moederbord is bevestigd.
- 2 Til de thermische koeleenheid uit het moederbord.

![](_page_55_Picture_3.jpeg)

## <span id="page-56-0"></span>De thermische koeleenheid terugplaatsen

#### Procedure

- 1 Lijn de schroefgaten in de koeleenheid uit met de schroefgaten in het moederbord.
- 2 Draai de schroeven (in de volgorde die op de thermische koeleenheid is aangegeven) opnieuw aan om de eenheid aan het moederbord te bevestigen.

- 1 Volg de instructies van [stap 3](#page-51-1) tot [stap 10](#page-52-0) in ["Het moederbord terugplaatsen" op](#page-51-2)  [pagina 52.](#page-51-2)
- 2 Plaats de polssteun terug. Zie ["De polssteun terugplaatsen" op pagina 31](#page-30-0).
- 3 Plaats het toetsenbord terug. Zie ["Het toetsenbord terugplaatsen" op pagina 16.](#page-15-0)
- 4 Volg de instructies van [stap 4](#page-25-0) tot [stap 5](#page-25-1) in ["Het optische station terugplaatsen" op](#page-25-2)  [pagina 26](#page-25-2).
- 5 Volg de instructies van [stap 4](#page-22-0) tot [stap 6](#page-22-1) in ["De vaste schijf vervangen" op pagina 23.](#page-22-2)
- 6 Plaats de geheugenmodule(s) terug. Zie ["De geheugenmodule\(s\) terugplaatsen" op](#page-19-0)  [pagina 20.](#page-19-0)
- 7 Plaats de onderplaat terug. Zie ["De onderplaat terugplaatsen" op pagina 18.](#page-17-0)
- 8 Breng de batterij opnieuw aan. Zie ["De batterij vervangen" op pagina 13](#page-12-0).
- 9 Volg de instructies in ["Nadat u binnen de computer hebt gewerkt" op pagina 9.](#page-8-0)

## <span id="page-58-0"></span>**Processor**

 $\bigwedge$  VOORZICHTIG: Volg de veiligheidsinstructies die bij de computer werden geleverd alvorens u werkzaamheden binnen de computer uitvoert en volg de stappen in ["Voordat u begint" op pagina 7](#page-6-0). Raadpleeg voor meer informatie over veiligheidsrichtlijnen onze website over de wet- en regelgeving op dell.com/regulatory\_compliance.

## De processor verwijderen

- 1 Verwijder de batterij. Zie ["De batterij verwijderen" op pagina 13](#page-12-1).
- 2 Verwijder de onderplaat. Zie ["De onderplaat verwijderen" op pagina 17.](#page-16-0)
- 3 Verwijder de geheugenmodule(s). Zie ["De geheugenmodule\(s\) verwijderen" op](#page-18-0)  [pagina 19](#page-18-0).
- 4 Volg de instructies van [stap 1](#page-21-0) tot [stap 3](#page-21-1) in ["De vaste schijf terugplaatsen" op](#page-20-0)  [pagina 21](#page-20-0).
- 5 Volg de instructies van [stap 1](#page-24-0) tot [stap 2](#page-24-1) in ["Het optisch station verwijderen" op](#page-24-2)  [pagina 25.](#page-24-2)
- 6 Verwijder het toetsenbord. Zie ["Het toetsenbord verwijderen" op pagina 15](#page-14-0).
- 7 Verwijder de polssteun. Zie ["De polssteun verwijderen" op pagina 27.](#page-26-0)
- 8 Volg de instructies van [stap 1](#page-49-0) tot [stap 8](#page-51-0) in "Het moederbord verwijderen" op [pagina 49.](#page-48-0)
- 9 Verwijder de thermische koeleenheid Zie ["De thermische koeleenheid verwijderen"](#page-54-0)  [op pagina 55](#page-54-0).

1 Maak de ZIF-socket los door de schroef met een kleine platte schroevendraaier linksom te draaien tot aan de stop.

![](_page_59_Picture_2.jpeg)

WAARSCHUWING: U zorgt ervoor dat de processor maximaal wordt gekoeld door de hitteoverdrachtszones op de thermische koeling van de processor niet aan te raken. Het vet van uw huid kan het warmteoverdrachtsvermogen van de thermische pads verminderen.

![](_page_59_Picture_4.jpeg)

WAARSCHUWING: Verwijder de processormodule door deze recht omhoog te trekken. Zorg ervoor dat de pinnen op de processormodule niet worden verbogen.

2 Til de processormodule uit de ZIF-socket.

![](_page_59_Picture_7.jpeg)

![](_page_59_Picture_68.jpeg)

## <span id="page-60-0"></span>De processor terugplaatsen

#### **Procedure**

![](_page_60_Picture_2.jpeg)

 $\mathscr O$  OPMERKING: Bij nieuwe processoren wordt een nieuwe thermische eenheid met daaraan vast een nieuw thermisch pad geleverd en instructies over het plaatsen van de processor.

1 Lijn de pin-1-hoek van de processormodule uit met de pin-1-hoek van de ZIFsocket en plaats vervolgens de processormodule.

![](_page_60_Picture_5.jpeg)

 $\mathbb Z$  OPMERKING: De pin-1-hoek van de processormodule heeft een driehoek die overeenstemt met de pin-1-hoek van de ZIF-socket.

Als de processormodule op de juiste wijze is geplaatst, bevinden alle vier de hoeken zich op dezelfde hoogte. Als een of meer hoeken van de processor zich op een hoger niveau bevinden dan de andere hoeken, is de module niet op de juiste wijze geïnstalleerd.

![](_page_60_Picture_8.jpeg)

#### $\sqrt{ }$  WAARSCHUWING: Houd de schroevendraaier loodrecht ten opzichte van de processor terwijl u de schroef aandraait om te voorkomen dat de processor beschadigd raakt.

2 Draai de ZIF-socket vast door de schroef rechtsom te draaien om de processormodule vast te zetten op het moederbord.

- 1 Plaats de thermische koeleenheid terug. Zie ["De thermische koeleenheid](#page-56-0)  [terugplaatsen" op pagina 57](#page-56-0).
- 2 Volg de instructies van [stap 3](#page-51-1) tot [stap 10](#page-52-0) in "Het moederbord terugplaatsen" op [pagina 52.](#page-51-2)
- **3** Plaats de polssteun terug. Zie ["De polssteun terugplaatsen" op pagina 31](#page-30-0).
- 4 Plaats het toetsenbord terug. Zie ["Het toetsenbord terugplaatsen" op pagina 16.](#page-15-0)
- 5 Volg de instructies van [stap 4](#page-25-0) tot [stap 5](#page-25-1) in ["Het optische station terugplaatsen" op](#page-25-2)  [pagina 26](#page-25-2).
- 6 Volg de instructies van [stap 4](#page-22-0) tot [stap 6](#page-22-1) in ["De vaste schijf vervangen" op pagina 23.](#page-22-2)
- 7 Plaats de geheugenmodule(s) terug. Zie ["De geheugenmodule\(s\) terugplaatsen" op](#page-19-0)  [pagina 20.](#page-19-0)
- 8 Plaats de onderplaat terug. Zie ["De onderplaat terugplaatsen" op pagina 18.](#page-17-0)
- 9 Breng de batterij opnieuw aan. Zie ["De batterij vervangen" op pagina 13](#page-12-0).
- 10 Volg de instructies in ["Nadat u binnen de computer hebt gewerkt" op pagina 9.](#page-8-0)

## **Knoopcel**

![](_page_62_Picture_1.jpeg)

 $\bigwedge$  VOORZICHTIG: Volg de veiligheidsinstructies die bij de computer werden geleverd alvorens u werkzaamheden binnen de computer uitvoert en volg de stappen in ["Voordat u begint" op pagina 7](#page-6-0). Raadpleeg voor meer informatie over veiligheidsrichtlijnen onze website over de wet- en regelgeving op dell.com/regulatory\_compliance.

![](_page_62_Picture_3.jpeg)

VOORZICHTIG: De batterij kan exploderen als u deze niet goed plaatst. Vervang de batterij alleen door hetzelfde type of een equivalent hiervan. Gooi gebruikte batterijen weg volgens de instructies van de fabrikant.

## De knoopcel verwijderen

 $\bigwedge$  WAARSCHUWING: Wanneer u de knoopcel verwijdert, worden de standaard-BIOS-instellingen hersteld. Het is aan te raden de BIOS-instellingen te noteren voordat u de knoopcelbatterij verwijdert.

- 1 Verwijder de batterij. Zie ["De batterij verwijderen" op pagina 13](#page-12-1).
- 2 Verwijder de onderplaat. Zie ["De onderplaat verwijderen" op pagina 17.](#page-16-0)
- 3 Verwijder de geheugenmodule(s). Zie ["De geheugenmodule\(s\) verwijderen" op](#page-18-0)  [pagina 19](#page-18-0).
- 4 Volg de instructies van [stap 1](#page-21-0) tot [stap 3](#page-21-1) in "De vaste schijf terugplaatsen" op [pagina 21](#page-20-0).
- 5 Volg de instructies van [stap 1](#page-24-0) tot [stap 2](#page-24-1) in ["Het optisch station verwijderen" op](#page-24-2)  [pagina 25.](#page-24-2)
- 6 Verwijder het toetsenbord. Zie ["Het toetsenbord verwijderen" op pagina 15](#page-14-0).
- 7 Verwijder de polssteun. Zie ["De polssteun verwijderen" op pagina 27.](#page-26-0)
- 8 Volg de instructies van [stap 1](#page-49-0) tot [stap 8](#page-51-0) in "Het moederbord verwijderen" op [pagina 49.](#page-48-0)

Wrik met een plastic pennetje de knoopcel uit het batterijcompartiment op de computerbasis.

![](_page_63_Picture_2.jpeg)

- 1 batterijcompartiment 2 knoopcelbatterij
- 3 plastic pennetje

## De knoopcel terugplaatsen

## Procedure

Duw de knoopcel in de batterijhouder op het moederbord, waarbij de pluskant van de batterij omhoog wijst.

- 1 Volg de instructies van [stap 3](#page-51-1) tot [stap 10](#page-52-0) in ["Het moederbord terugplaatsen" op](#page-51-2)  [pagina 52.](#page-51-2)
- 2 Plaats de polssteun terug. Zie ["De polssteun terugplaatsen" op pagina 31](#page-30-0).
- 3 Plaats het toetsenbord terug. Zie ["Het toetsenbord terugplaatsen" op pagina 16.](#page-15-0)
- 4 Volg de instructies van [stap 4](#page-25-0) tot [stap 5](#page-25-1) in ["Het optische station terugplaatsen" op](#page-25-2)  [pagina 26](#page-25-2).
- 5 Volg de instructies van [stap 4](#page-22-0) tot [stap 6](#page-22-1) in ["De vaste schijf vervangen" op pagina 23.](#page-22-2)
- 6 Plaats de geheugenmodule(s) terug. Zie ["De geheugenmodule\(s\) terugplaatsen" op](#page-19-0)  [pagina 20.](#page-19-0)
- 7 Plaats de onderplaat terug. Zie ["De onderplaat terugplaatsen" op pagina 18.](#page-17-0)
- 8 Breng de batterij opnieuw aan. Zie ["De batterij vervangen" op pagina 13](#page-12-0).
- 9 Volg de instructies in ["Nadat u binnen de computer hebt gewerkt" op pagina 9.](#page-8-0)

# **Luidsprekers**

 $\bigwedge$  VOORZICHTIG: Volg de veiligheidsinstructies die bij de computer werden geleverd alvorens u werkzaamheden binnen de computer uitvoert en volg de stappen in ["Voordat u begint" op pagina 7](#page-6-0). Raadpleeg voor meer informatie over veiligheidsrichtlijnen onze website over de wet- en regelgeving op dell.com/regulatory\_compliance.

## <span id="page-66-0"></span>De luidsprekers verwijderen

- 1 Verwijder de batterij. Zie ["De batterij verwijderen" op pagina 13](#page-12-1).
- 2 Verwijder de onderplaat. Zie ["De onderplaat verwijderen" op pagina 17.](#page-16-0)
- 3 Verwijder de geheugenmodule(s). Zie ["De geheugenmodule\(s\) verwijderen" op](#page-18-0)  [pagina 19](#page-18-0).
- 4 Volg de instructies van [stap 1](#page-21-0) tot [stap 3](#page-21-1) in ["De vaste schijf terugplaatsen" op](#page-20-0)  [pagina 21](#page-20-0).
- 5 Volg de instructies van [stap 1](#page-24-0) tot [stap 2](#page-24-1) in ["Het optisch station verwijderen" op](#page-24-2)  [pagina 25.](#page-24-2)
- 6 Verwijder het toetsenbord. Zie ["Het toetsenbord verwijderen" op pagina 15](#page-14-0).
- 7 Verwijder de polssteun. Zie ["De polssteun verwijderen" op pagina 27.](#page-26-0)
- 8 Volg de instructies van [stap 1](#page-49-0) tot [stap 8](#page-51-0) in "Het moederbord verwijderen" op [pagina 49.](#page-48-0)

- 1 Verwijder de schroeven waarmee de luidsprekers aan de computerbasis zijn bevestigd.
- 2 Til de luidsprekers samen met de kabels weg van de computerbasis.

![](_page_67_Picture_3.jpeg)

1 schroeven (4) 2 luidsprekers

## De luidsprekers terugplaatsen

## Procedure

- 1 Lijn de schroefgaten op de luidsprekers uit met de schroefgaten op de computerbasis en plaats de luidsprekers op de computerbasis.
- 2 Breng de schroeven opnieuw aan om de luidsprekers aan de computerbasis te bevestigen.

- 1 Volg de instructies van [stap 3](#page-51-1) tot [stap 10](#page-52-0) in "Het moederbord terugplaatsen" op [pagina 52.](#page-51-2)
- 2 Plaats de polssteun terug. Zie ["De polssteun terugplaatsen" op pagina 31](#page-30-0).
- 3 Plaats het toetsenbord terug. Zie ["Het toetsenbord terugplaatsen" op pagina 16.](#page-15-0)
- 4 Volg de instructies van [stap 4](#page-25-0) tot [stap 5](#page-25-1) in ["Het optische station terugplaatsen" op](#page-25-2)  [pagina 26](#page-25-2).
- 5 Volg de instructies van [stap 4](#page-22-0) tot [stap 6](#page-22-1) in ["De vaste schijf vervangen" op pagina 23.](#page-22-2)
- 6 Plaats de geheugenmodule(s) terug. Zie ["De geheugenmodule\(s\) terugplaatsen" op](#page-19-0)  [pagina 20.](#page-19-0)
- 7 Plaats de onderplaat terug. Zie ["De onderplaat terugplaatsen" op pagina 18.](#page-17-0)
- 8 Breng de batterij opnieuw aan. Zie ["De batterij vervangen" op pagina 13](#page-12-0).
- 9 Volg de instructies in ["Nadat u binnen de computer hebt gewerkt" op pagina 9.](#page-8-0)

# 19 Mediakaartlezer

 $\bigwedge$  VOORZICHTIG: Volg de veiligheidsinstructies die bij de computer werden geleverd alvorens u werkzaamheden binnen de computer uitvoert en volg de stappen in ["Voordat u begint" op pagina 7](#page-6-0). Raadpleeg voor meer informatie over veiligheidsrichtlijnen onze website over de wet- en regelgeving op dell.com/regulatory\_compliance.

## De mediakaartlezer verwijderen

- 1 Verwijder de batterij. Zie ["De batterij verwijderen" op pagina 13](#page-12-1).
- 2 Verwijder de onderplaat. Zie ["De onderplaat verwijderen" op pagina 17.](#page-16-0)
- 3 Verwijder de geheugenmodule(s). Zie ["De geheugenmodule\(s\) verwijderen" op](#page-18-0)  [pagina 19](#page-18-0).
- 4 Volg de instructies van [stap 1](#page-21-0) tot [stap 3](#page-21-1) in ["De vaste schijf terugplaatsen" op](#page-20-0)  [pagina 21](#page-20-0).
- 5 Volg de instructies van [stap 1](#page-24-0) tot [stap 2](#page-24-1) in ["Het optisch station verwijderen" op](#page-24-2)  [pagina 25.](#page-24-2)
- 6 Verwijder het toetsenbord. Zie ["Het toetsenbord verwijderen" op pagina 15](#page-14-0).
- 7 Verwijder de polssteun. Zie ["De polssteun verwijderen" op pagina 27.](#page-26-0)
- 8 Volg de instructies van [stap 1](#page-49-0) tot [stap 8](#page-51-0) in "Het moederbord verwijderen" op [pagina 49.](#page-48-0)
- 9 Verwijder de luidsprekers. Zie ["De luidsprekers verwijderen" op pagina 67](#page-66-0).

- 1 Verwijder de schroef waarmee de mediakaartlezer aan de computer is bevestigd.
- 2 Noteer de manier waarop de kabels van de mediakaartlezer zijn geïnstalleerd.
- 3 Til de mediakaartlezer samen met zijn kabel los uit de computerbasis.

![](_page_71_Picture_4.jpeg)

1 mediakaartlezer 2 schroef
## De mediakaartlezer terugplaatsen

#### Procedure

- 1 Lijn de schroefgaten op de mediakaartlezer uit met de schroefgaten op de computerbasis, en breng de mediakaartlezer opnieuw op de computerbasis aan.
- 2 Breng de schroef aan om de mediakaartlezer aan de computer te bevestigen.

#### Vereisten achteraf

- 1 Plaats de luidsprekers terug. Zie ["De luidsprekers terugplaatsen" op pagina 69.](#page-68-0)
- 2 Volg de instructies van [stap 3](#page-51-0) tot [stap 10](#page-52-0) in "Het moederbord terugplaatsen" op [pagina 52.](#page-51-1)
- 3 Plaats de polssteun terug. Zie ["De polssteun terugplaatsen" op pagina 31](#page-30-0).
- 4 Plaats het toetsenbord terug. Zie ["Het toetsenbord terugplaatsen" op pagina 16.](#page-15-0)
- 5 Volg de instructies van [stap 4](#page-25-0) tot [stap 5](#page-25-1) in ["Het optische station terugplaatsen" op](#page-25-2)  [pagina 26](#page-25-2).
- 6 Volg de instructies van [stap 4](#page-22-0) tot [stap 6](#page-22-1) in ["De vaste schijf vervangen" op pagina 23.](#page-22-2)
- 7 Plaats de geheugenmodule(s) terug. Zie ["De geheugenmodule\(s\) terugplaatsen" op](#page-19-0)  [pagina 20.](#page-19-0)
- 8 Plaats de onderplaat terug. Zie ["De onderplaat terugplaatsen" op pagina 18.](#page-17-0)
- 9 Breng de batterij opnieuw aan. Zie ["De batterij vervangen" op pagina 13](#page-12-0).
- 10 Volg de instructies in ["Nadat u binnen de computer hebt gewerkt" op pagina 9.](#page-8-0)

## **Dochterkaart**

 $\bigwedge$  VOORZICHTIG: Volg de veiligheidsinstructies die bij de computer werden geleverd alvorens u werkzaamheden binnen de computer uitvoert en volg de stappen in ["Voordat u begint" op pagina 7](#page-6-0). Raadpleeg voor meer informatie over veiligheidsrichtlijnen onze website over de wet- en regelgeving op dell.com/regulatory\_compliance.

## De dochterkaart verwijderen

#### Vereisten vooraf

- 1 Verwijder de batterij. Zie ["De batterij verwijderen" op pagina 13](#page-12-1).
- 2 Verwijder de onderplaat. Zie ["De onderplaat verwijderen" op pagina 17.](#page-16-0)
- 3 Verwijder de geheugenmodule(s). Zie ["De geheugenmodule\(s\) verwijderen" op](#page-18-0)  [pagina 19](#page-18-0).
- 4 Volg de instructies van [stap 1](#page-21-0) tot [stap 3](#page-21-1) in ["De vaste schijf terugplaatsen" op](#page-20-0)  [pagina 21](#page-20-0).
- 5 Volg de instructies van [stap 1](#page-24-0) tot [stap 2](#page-24-1) in ["Het optisch station verwijderen" op](#page-24-2)  [pagina 25.](#page-24-2)
- 6 Verwijder het toetsenbord. Zie ["Het toetsenbord verwijderen" op pagina 15](#page-14-0).
- 7 Verwijder de polssteun. Zie ["De polssteun verwijderen" op pagina 27.](#page-26-0)
- 8 Verwijder de minikaart. Zie ["De minikaart verwijderen" op pagina 79](#page-78-0).
- 9 Verwijder het beeldscherm. Zie ["Het beeldscherm verwijderen" op pagina 35.](#page-34-0)
- 10 Volg de instructies van [stap 1](#page-49-0) tot [stap 8](#page-51-2) in "Het moederbord verwijderen" op [pagina 49.](#page-48-0)

#### Procedure

- 1 Verwijder de schroeven waarmee de dochterkaart aan de computerbasis is bevestigd.
- 2 Til de linker dochterkaart uit de computerbasis.

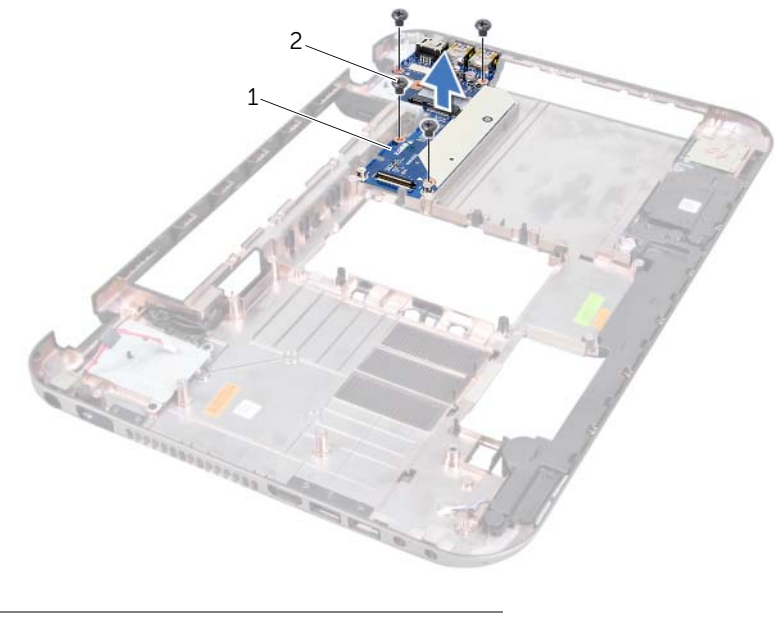

1 dochterkaart 2 schroeven (4)

## De dochterkaart terugplaatsen

#### Procedure

- 1 Lijn de schroefgaten in de dochterkaart uit met de schroefgaten in de computer.
- 2 Breng de schroeven opnieuw aan om de dochterkaart aan de computerbasis te bevestigen.

#### Vereisten achteraf

- 1 Plaats het beeldscherm terug. Zie ["Het beeldscherm opnieuw installeren" op](#page-36-0)  [pagina 37.](#page-36-0)
- 2 Volg de instructies van [stap 3](#page-51-0) tot [stap 10](#page-52-0) in "Het moederbord terugplaatsen" op [pagina 52.](#page-51-1)
- 3 Plaats de minikaart terug. Zie ["De minikaart terugplaatsen" op pagina 80](#page-79-0).
- 4 Plaats de polssteun terug. Zie ["De polssteun terugplaatsen" op pagina 31](#page-30-0).
- 5 Plaats het toetsenbord terug. Zie ["Het toetsenbord terugplaatsen" op pagina 16.](#page-15-0)
- 6 Volg de instructies van [stap 4](#page-25-0) tot [stap 5](#page-25-1) in ["Het optische station terugplaatsen" op](#page-25-2)  [pagina 26](#page-25-2).
- 7 Volg de instructies van [stap 4](#page-22-0) tot [stap 6](#page-22-1) in ["De vaste schijf vervangen" op pagina 23.](#page-22-2)
- 8 Plaats de geheugenmodule(s) terug. Zie "De geheugenmodule(s) terugplaatsen" op [pagina 20.](#page-19-0)
- 9 Plaats de onderplaat terug. Zie ["De onderplaat terugplaatsen" op pagina 18.](#page-17-0)
- 10 Breng de batterij opnieuw aan. Zie ["De batterij vervangen" op pagina 13](#page-12-0).
- 11 Volg de instructies in ["Nadat u binnen de computer hebt gewerkt" op pagina 9.](#page-8-0)

## **Minikaart**

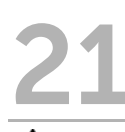

VOORZICHTIG: Volg de veiligheidsinstructies die bij de computer werden geleverd alvorens u werkzaamheden binnen de computer uitvoert en volg de stappen in ["Voordat u begint" op pagina 7](#page-6-0). Raadpleeg voor meer informatie over veiligheidsrichtlijnen onze website over de wet- en regelgeving op dell.com/regulatory\_compliance.

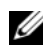

OPMERKING: Dell garandeert geen compatibiliteit met (en biedt geen ondersteuning voor) minikaarten die niet van Dell afkomstig zijn.

Als u een draadloze minikaart bij uw computer hebt besteld, is deze al geïnstalleerd.

Uw computer is uitgerust met een minikaartsleuf in half formaat die ondersteuning biedt voor een Wireless Local Area Network (WLAN) + Bluetooth-combinatiekaart, Wi-Fi-kaarten en Worldwide Interoperability for Microwave Access (WiMax)-kaarten.

## <span id="page-78-0"></span>De minikaart verwijderen

#### Vereisten vooraf

- 1 Verwijder de batterij. Zie ["De batterij verwijderen" op pagina 13](#page-12-1).
- 2 Verwijder het toetsenbord. Zie ["Het toetsenbord verwijderen" op pagina 15](#page-14-0).
- 3 Verwijder de onderplaat. Zie ["De onderplaat verwijderen" op pagina 17.](#page-16-0)
- 4 Verwijder de polssteun. Zie ["De polssteun verwijderen" op pagina 27.](#page-26-0)

#### Procedure

- 1 Verwijder de stekkers van de antennekabels uit de connectors op de minikaart.
- 2 Verwijder de schroef waarmee de minikaart aan de connectors op het moederbord is bevestigd.

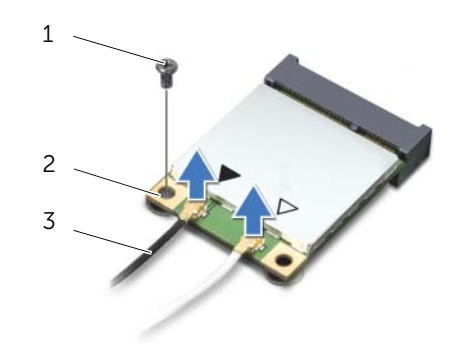

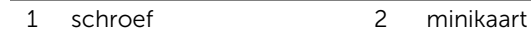

3 antennekabels (2)

3 Verwijder de minikaart uit de connector op het dochterbord.

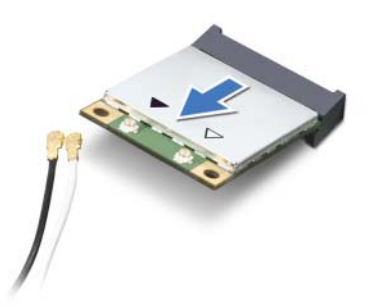

WAARSCHUWING: Bewaar de minikaart in een beschermende antistatische verpakking wanneer deze niet in de computer is geplaatst. Zie "Bescherming tegen elektrostatische ontlading" in de veiligheidsinformatie die bij de computer is geleverd voor meer informatie.

### <span id="page-79-0"></span>De minikaart terugplaatsen

#### Procedure

- 1 Haal de nieuwe minikaart uit de verpakking.
- 2 Lijn de inkeping op de minikaart uit met het lipje op de connectors op het dochterbord.
- WAARSCHUWING: Oefen een stevige, gelijkmatige druk uit om de minikaart op zijn plaats te schuiven. Als u te veel kracht gebruikt, kan de connector beschadigd raken.

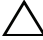

WAARSCHUWING: De connectors zijn zodanig getand dat ze een juiste installatie garanderen. Als u weerstand ondervindt, moet u de aansluitingen op de minikaart en de systeemkaart controleren en de minikaart opnieuw uitlijnen.

 $\wedge$  WAARSCHUWING: U voorkomt schade aan de minikaart door de kabels nooit onder de minikaart te plaatsen.

3 Steek de minikaartconnector onder een hoek van 45 graden in de connector op de dochterkaart.

- 4 Duw het andere uiteinde van de minikaart omlaag in de sleuf van de dochterkaart en plaats de schroef terug waarmee de minikaart op de dochterkaart wordt bevestigd.
- 5 Sluit de antennekabels aan op de connectors op de minikaart.

In de volgende tabel ziet u het kleurenschema van de antennekabels voor de minikaarten die door de computer worden ondersteund.

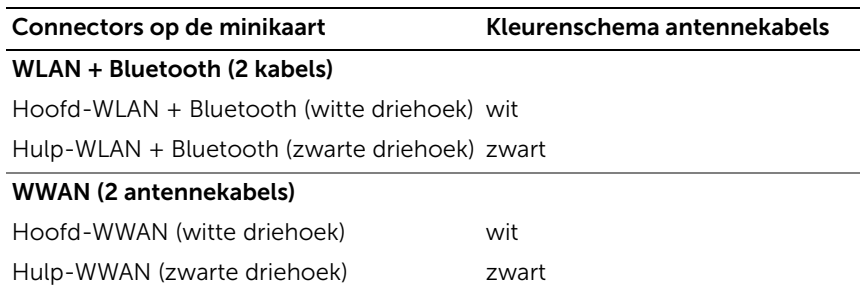

#### Vereisten achteraf

- 1 Plaats de polssteun terug. Zie ["De polssteun terugplaatsen" op pagina 31](#page-30-0).
- 2 Plaats de onderplaat terug. Zie ["De onderplaat terugplaatsen" op pagina 18.](#page-17-0)
- 3 Plaats het toetsenbord terug. Zie ["Het toetsenbord terugplaatsen" op pagina 16.](#page-15-0)
- 4 Breng de batterij opnieuw aan. Zie ["De batterij vervangen" op pagina 13](#page-12-0).
- 5 Volg de instructies in ["Nadat u binnen de computer hebt gewerkt" op pagina 9.](#page-8-0)

# De BIOS flashen

Mogelijk is het nodig om de BIOS te flashen indien een update beschikbaar is of wanneer u het moederbord vervangt.

U flasht de BIOS als volgt:

- 1 Zet de computer aan.
- 2 Ga naar support.dell.com/support/downloads.
- 3 Zoek het bestand met de BIOS-update voor uw computer:
	-

OPMERKING: U vindt de service tag voor uw computer op een label aan de onderzijde van de computer. Raadpleeg voor meer informatie de Quick Start Guide (Snelstartgids) die bij uw computer werd geleverd.

Als u beschikt over de Service Tag de Express Service Code voor uw computer:

- a Voer het serviceplaatje of de express-code in het veld Service Tag of Express Service Code in.
- b Klik op Submit (Verzenden) en ga verder met [stap 4](#page-82-0).

Als u niet over de Service Tag de Express Service Code beschikt:

- a Selecteer een van de volgende opties:
	- Automatically detect my Service Tag for me (Mijn Service Tag automatisch detecteren)
	- Choose from My Products and Services List (In lijst Mijn producten en diensten selecteren)
	- Choose from a list of all Dell products (In lijst van alle Dell-producten selecteren)
- **b** Klik op **Continue** (Volgende) en volg de instructies op het scherm.
- <span id="page-82-0"></span>4 Er verschijnt een lijst met resultaten op het scherm. Klik op het plusteken voor Bios.
- 5 Klik op Download Now (Nu downloaden) om het nieuwste BIOS-bestand te downloaden.
- 6 Klik in het venster Please select vour download method (Selecteer uw downloadmethode) daaronder op For Single File Download via Browser (Voor eenmalige download via browser) en klik vervolgens op **Download Now** (Nu downloaden).
- 7 Selecteer in het venster Save As (Opslaan als) de locatie op uw computer waarnaar u het bestand wilt downloaden.
- 8 Als het venster Download Complete (Download voltooid) wordt weergegeven, moet u klikken op **Close** (Sluiten).
- 9 Ga naar de map waarnaar u het updatebestand voor de BIOS hebt gedownload. Het bestandspictogram wordt in de BIOS-map weergegeven en zal dezelfde naam hebben als het BIOS-updatebestand dat u hebt gedownload.
- 10 Dubbelklik op het bestandspictogram op het bureaublad en volg de instructies op het scherm.